# **ART Quick Start Guide** *RhinoCAM 2024*

Published: February 2024

**MecSoft Corpotation © Copyright 1998-2020**

Mecs

0<br>1<br>1<br>1

by MecSoft Corporation

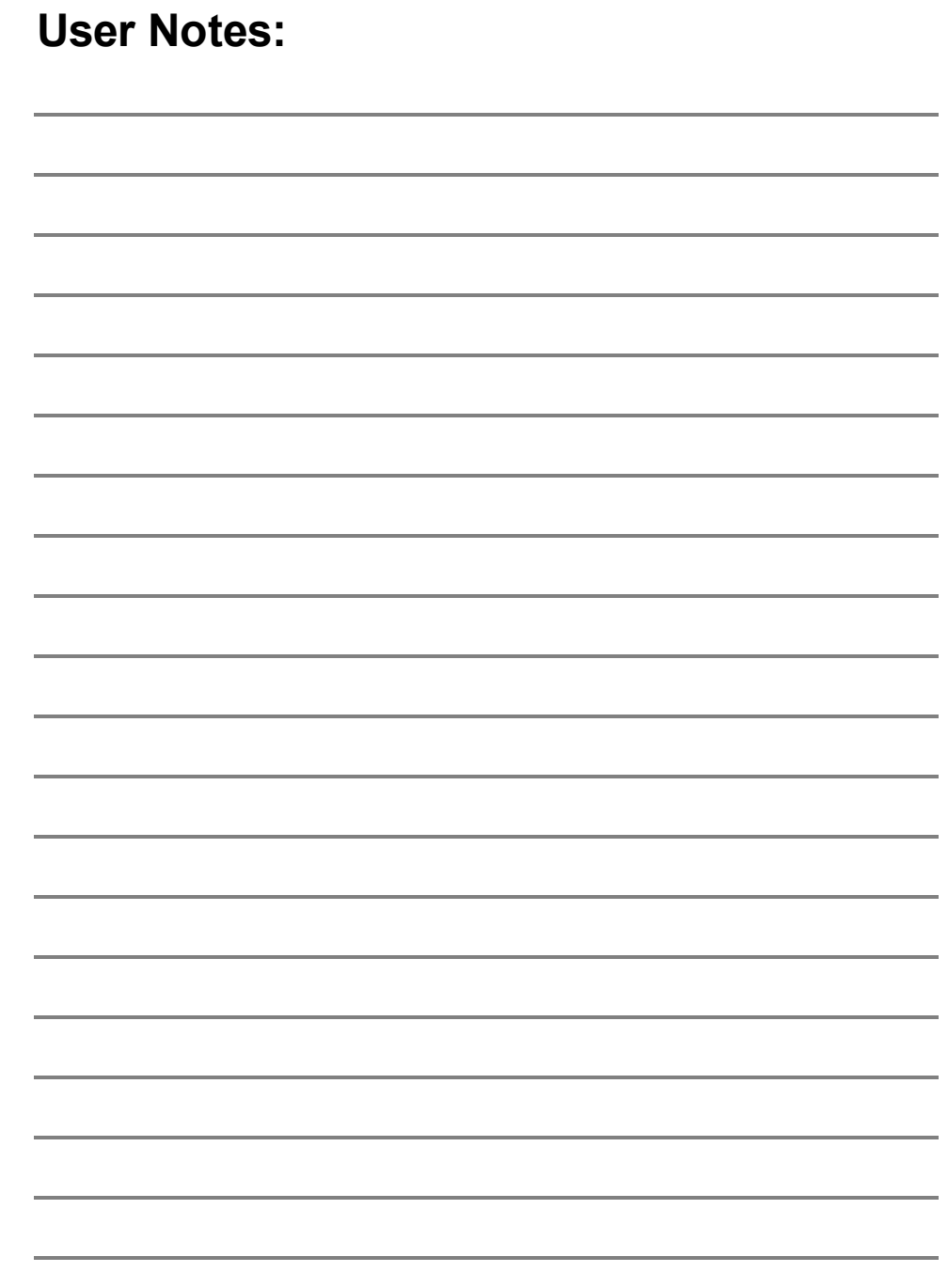

 $\overline{\mathbf{2}}$ 

## **Table of Contents**

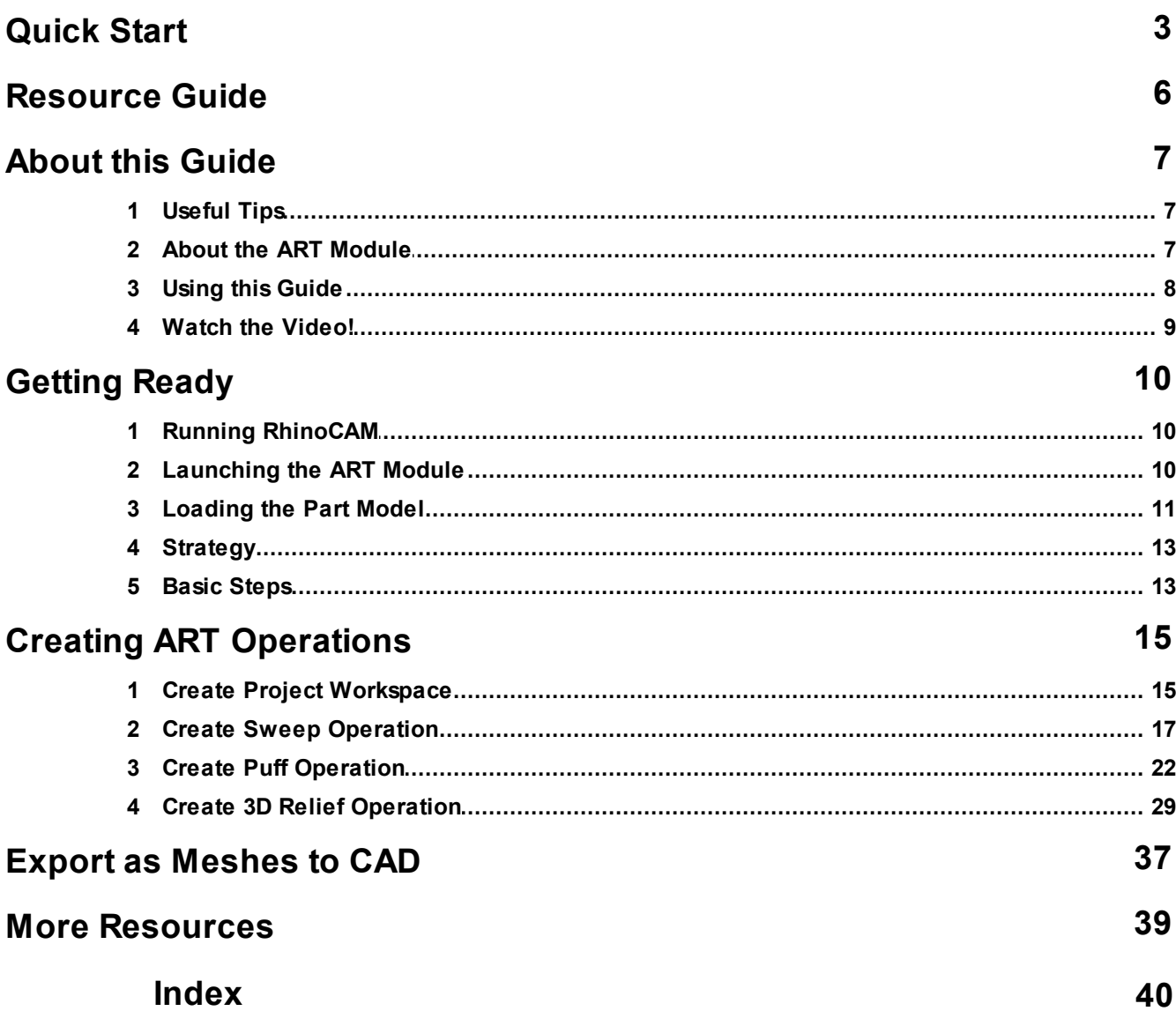

#### <span id="page-3-0"></span>**Quick Start**

# **RHINOCAM <sup>2024</sup>**

### **RhinoCAM**

Transformational CAM inside Rhino

#### Prefer Printed [Documentation?](https://mecsoft.sharefile.com/public/share/web-s96b7cc83e4404385823ae6594cf85e0e) Check Here!

Quick Start Guides for each RhinoCAM module are available in both PDF and Video format. Refer to the following information to access these resources:

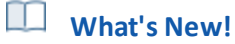

What's New in [RhinoCAM](https://mecsoft.com/WhatsNew/WhatsNewInRhinoCAM2023.pdf) 2024

Watch the What's New in 2024 [Webinar!](https://youtu.be/__TbLLJhLI0)

**The Complete Quick Start Video Play List**

Here is a link to the [complete](https://www.youtube.com/playlist?list=PLx9G05pFm0QIYKT12AkS0f1nBTz1fJecZ) 2024 Video Play List

#### **How to Access the Quick Start Guide Documents**

To help you quickly get started in working with each module, select one of the Help buttons located on the RhinoCAM Learning Resources dialog.

You will find:

- · Quick Start Guides
- · What's New documents
- · Online Help links

The Quick Start Guides will help you step through an example tutorial which will illustrate how to use the module. To access the Learning Resources dialog:

1. From the Rhino Main Menu, drop down the Main menu and select Learn ...

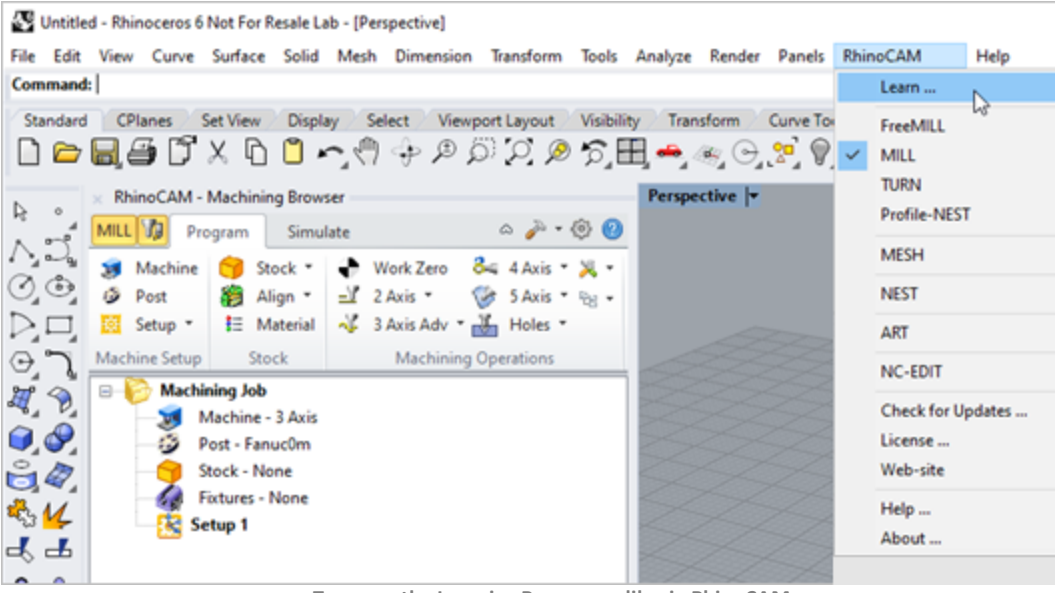

**To accessthe Learning Resources dilog in RhinoCAM**

2. Select a document from the Learning Resources dialog to get started using the module of your choice.

You can also select the Open Quick Start Files Folder button located at the bottom of the dialog to open the Quick Start folder where the source files (start and completed versions) are located.

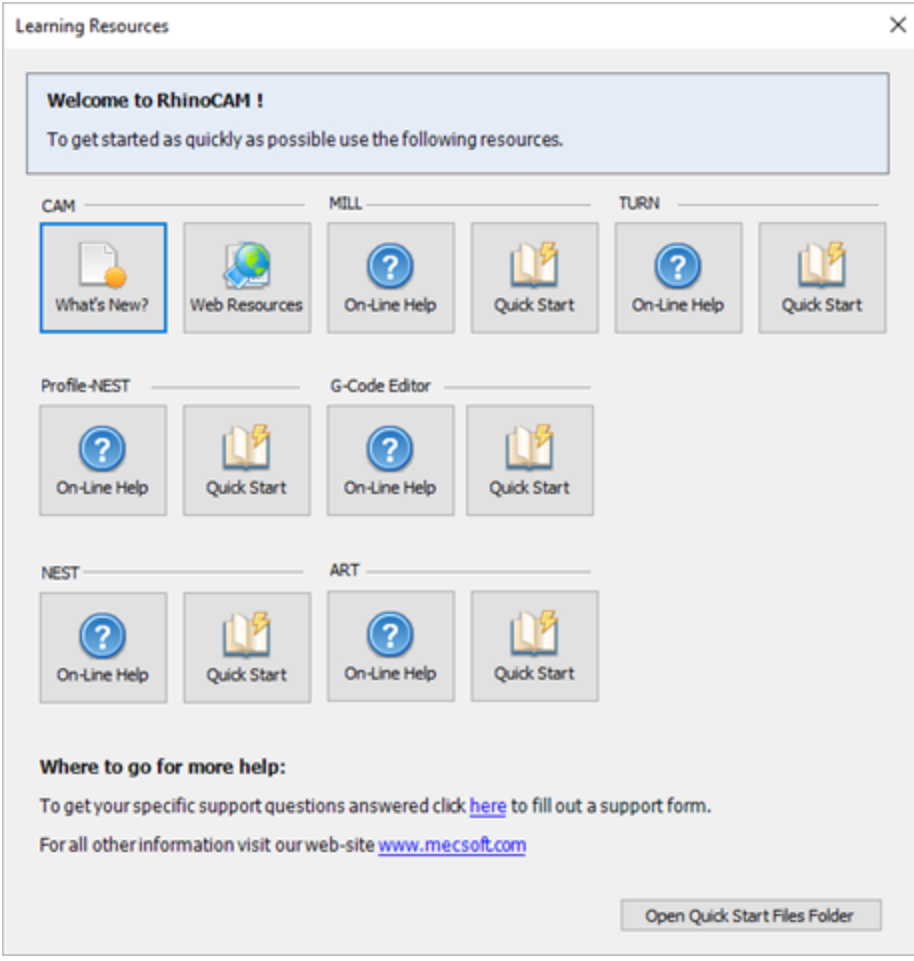

**Learning ResourcesDialog**

#### <span id="page-6-0"></span>**Resource Guide**

Download this PDF Guide for a list of the available RhinoCAM Resources.

#### m **2024 RhinoCAM Resource Guide**

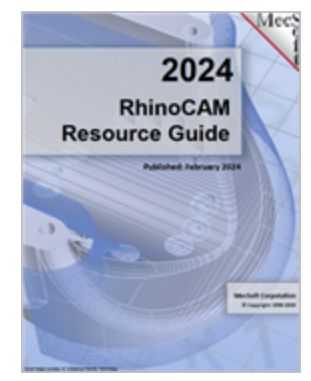

#### **The 2024 RhinoCAM Resource Guide!**

*18 Pages*

Lists PDF downloads and Online resources including Quick Start Guides, Reference Guides, Exercise Guides, Tutorials and More.

Prefer Printed [Documentation?](https://mecsoft.sharefile.com/public/share/web-s96b7cc83e4404385823ae6594cf85e0e) Check Here!

#### <span id="page-7-0"></span>**About this Guide**

#### **3.1 Useful Tips**

Here are some useful tips that will help you use this guide effectively.

- 1. For purposes of brevity, Rhino refers to both Rhinoceros 6 or Rhino 7.
- 2. Copy the tutorial part files in a location other than the installation folder to make sure you have read/write privileges to the files.
- 3. Once you start working with the tutorial file, save your work periodically!
- 4. Don't stress out too much if you are having trouble with the tutorial. Call us orsend us email and we can help you out.
- 5. Most of all have fun!

#### <span id="page-7-1"></span>**3.2 About the ART Module**

RhinoCAM's ART module (RhinoART) is used to convert artwork into geometry suitable for machining or 3D printing. To accomplish this, the user utilizes modeling techniques unique to the ART module that are found within the "Relief Operations" tabbed browser window or the "Raster to Vector" tabbed browser window. These modeling operations augment the traditional modeling methods available in Rhino. A simple and well thought out user interface makes this system one of the most intuitive and easy to use ART packages in the market.

ART's capabilities enable you to create 3D reliefs as well as wireframe geometry from picture files. You can work with bitmap images such as .bmp, .jpg, and .gif files as well as native CAD geometry. Then you can use RhinoART with its selection of tools, variety of bitmaps and operations to create different shapes.

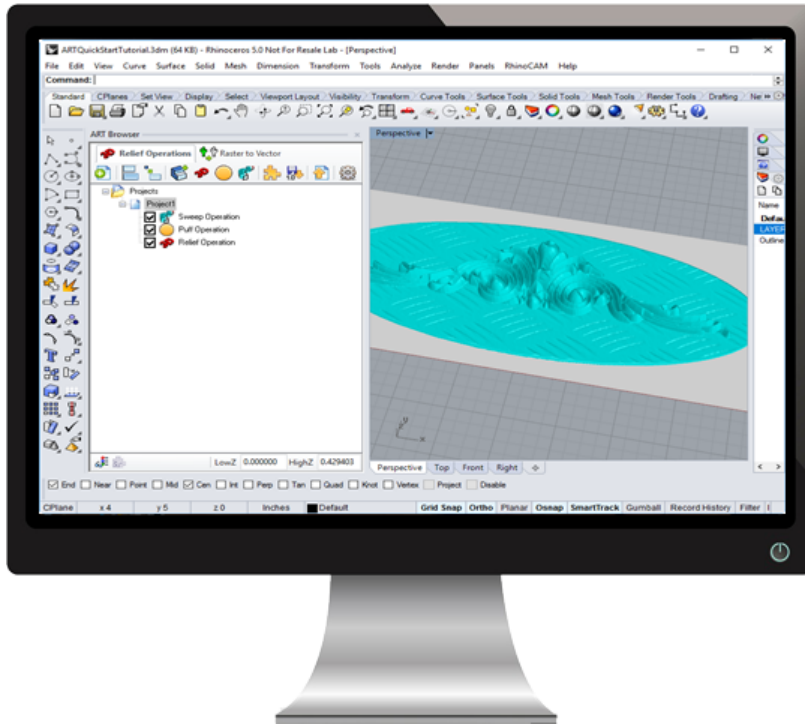

**The ARTModule Quick Started Guide**

#### <span id="page-8-0"></span>**3.3 Using this Guide**

If you already installed RhinoCAM successfully on your computer and are now looking at the blank screen of Rhino and wondering what to do next, this is the guide for you. This guide will explain how to get started in using RhinoCAM ART to program a simple part through an example.

This guide will illustrate creating relief operations using 2D curves using the various functions available in the ART module. We will start with 2D curves and end up with a 3D mesh geometry shown in the preceding page that is suitable for being manufactured. The focus of this tutorial is to create 3D shapes that would be difficult to model using traditional CAD modeling methods.

This guide has two associated Rhino files that you can find located in the QuickStart folder under the installation folder of this guide. The first file is a completed file that contains all of the completed relief operations and represents the file that you should end up with after working through the tutorial. The other file is a starter file that contains only the geometry. Use the completed file as a reference. Copy the starter file and use this file to begin each tutorial.

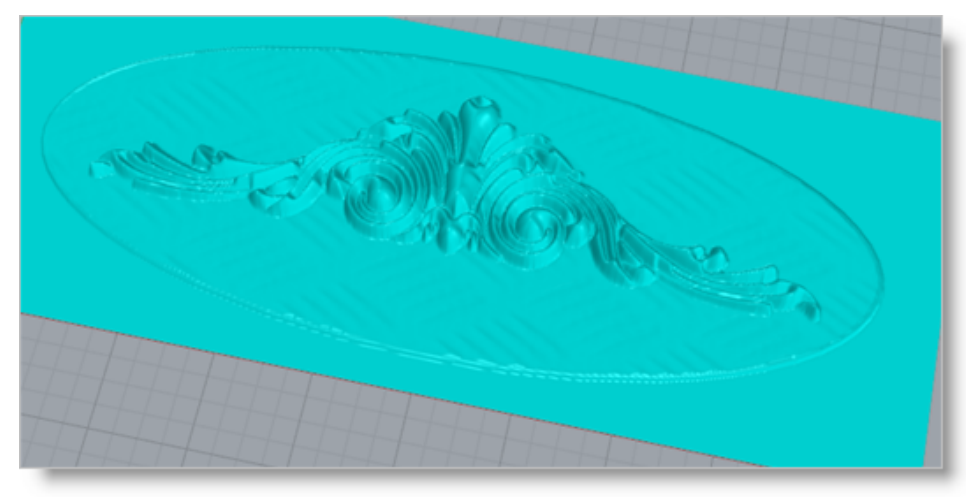

**ARTQuickStartTutorial\_Completed.3dm**

#### <span id="page-9-0"></span>**3.4 Watch the Video!**

Want to see a video demonstration of this quick start guide? Just click on the play list below and watch the ART Quick Start Guide video.

Here is a link to the [complete](https://www.youtube.com/playlist?list=PLx9G05pFm0QIrYEAcxyHEZMCkrW2cVd4l) 2023 Video Play List

### <span id="page-10-0"></span>**Getting Ready**

#### **4.1 Running RhinoCAM**

Locate the Rhinoceros 6 (or Rhinoceros 7) shortcut on your desktop and double click to launch the application.

Alternatively you can also click on the Windows Start button and select All Programs. Go to the program group containing Rhinoceros. (The name of this program group will usually be called Rhinoceros, unless you specified otherwise during setup.)

Once you locate the program group, select it and then select Rhinoceros to launch the application.

If the installation was successful, upon launching of Rhinoceros you should observe a menu entry called RhinoCAM in the main menu bar of Rhino.

#### <span id="page-10-1"></span>**4.2 Launching the ART Module**

To launch the ART model:

- 1. Drop down the RhinoCAM 2023 Main Menu.
- 2. Select ART.

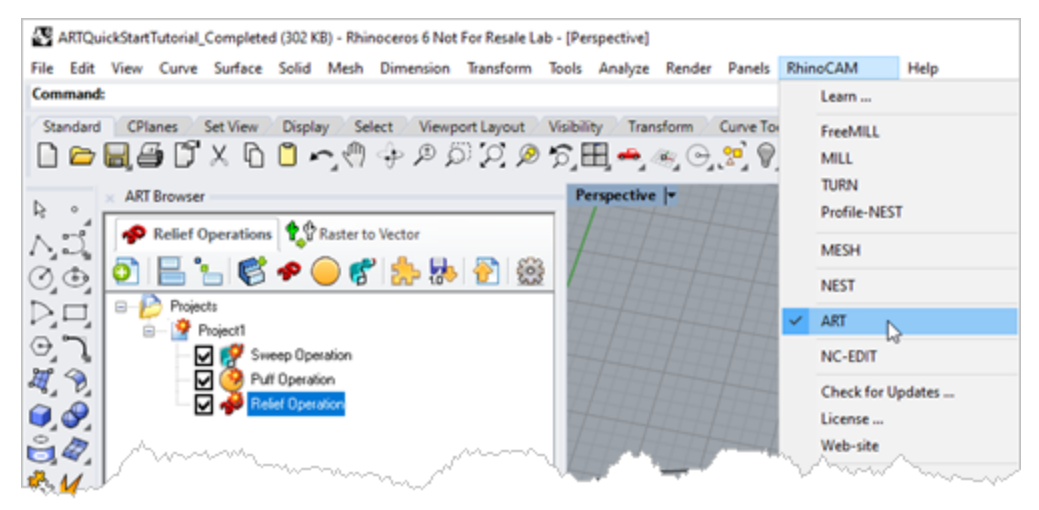

You will see one docking dialog called the RhinoCAM – ART Browser.

The ART Browser contains two tabs named 3D Relief Operations and the Raster to Vector.

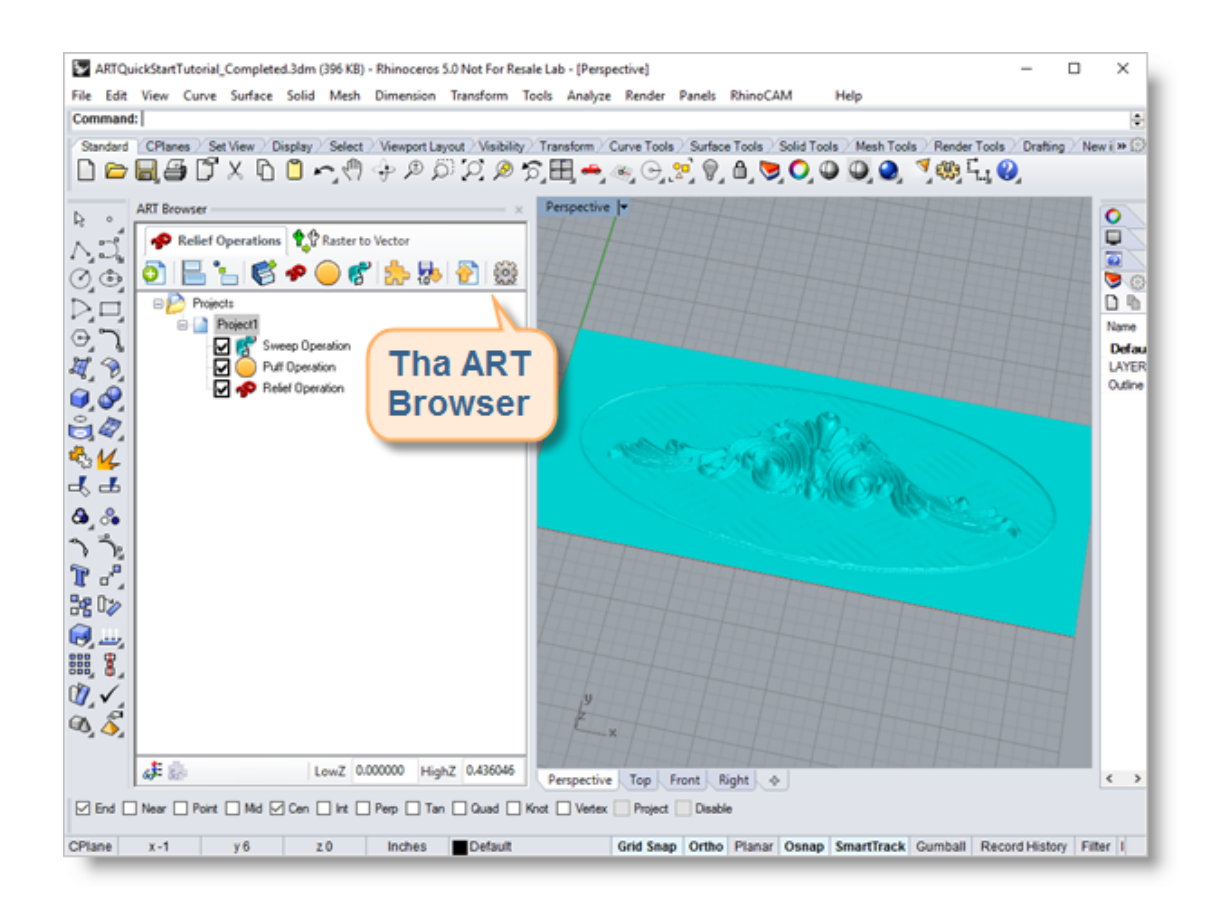

#### <span id="page-11-0"></span>**4.3 Loading the Part Model**

"Part" refers to the geometry that represents the final manufactured product. You can create parts within Rhinoceros or import geometry created in another CAD system. Bitmaps such as .bmp, .jpg, and .gif files can be loaded when using 3D Relief or Raster to Vector operations.

1. Select File / Open from the Menu, or click the Open icon from the Standard bar.

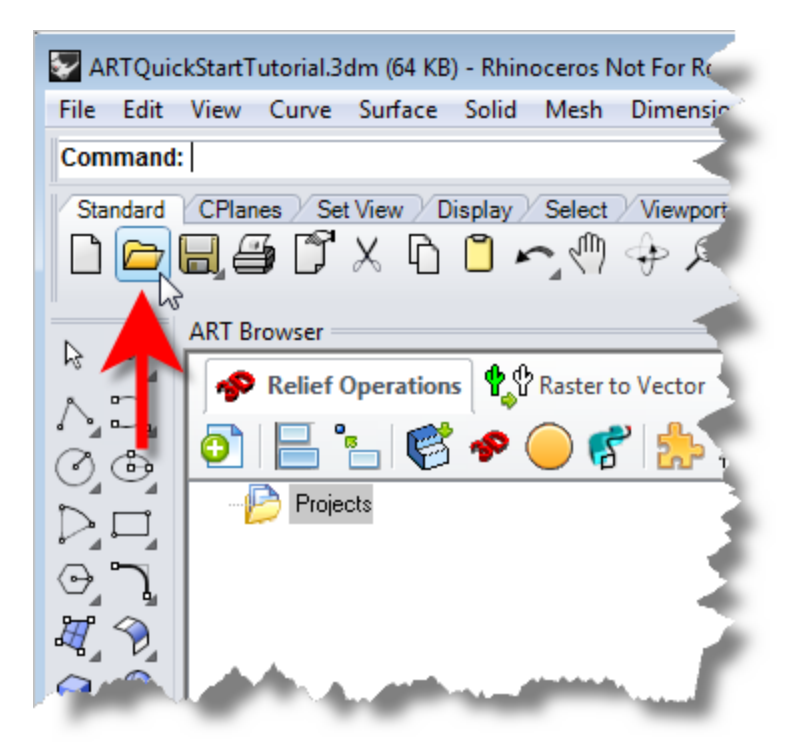

- 2. From the Open dialog box, select the ARTQuickStartTutorial.3dm file from the C: \ProgramData\MecSoft Corporation\RhinoCAM 2023 for Rhino x.x\QuickStart\ folder. As mentioned before, it is advisable to make a copy of this part at a suitable alternative folder so that you have write privileges to modify the part.
	- **E** By default, the ProgramData folder is "hidden" from view. Here are the steps to Show hidden files and folders:
	- 1. For Windows 8 users: Go to Control Panel > Appearance and Personalization > Folder Options. For Windows10 users: Go to Control Panel > Appearance and Personalization > File Explorer Options.
	- 2. Select View tab and under advanced settings select Show Hidden files and folders, clear the check boxes for:
		- · Hide extensions for known file types
		- · Hide protected operating system files (Recommended)

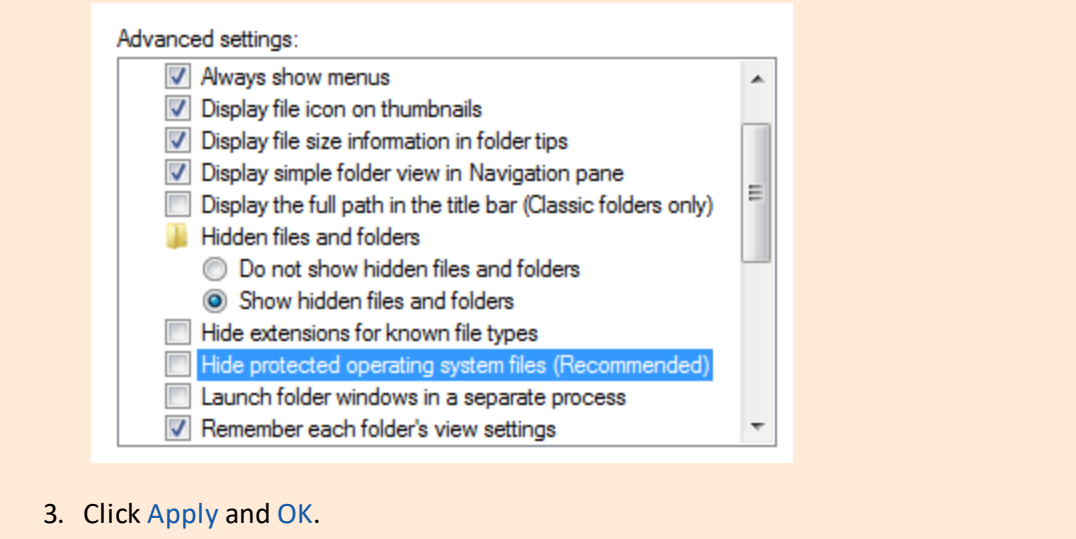

The part appears as shown below.

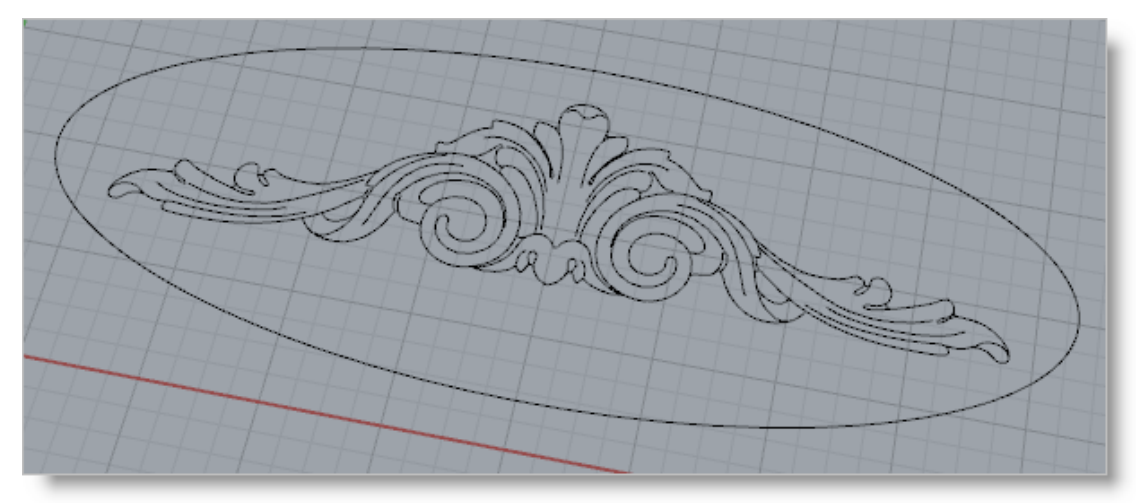

**ARTQuickStartTutorial.3dm**

#### <span id="page-13-0"></span>**4.4 Strategy**

We will restrict the project extents to be 10 inches x 4 inches. This example will include three operations; Sweep, Puff and 3D Relief. We will go through each of these three relief operations to create 3D shapes so that the user has a better understanding of how the ART module works.

#### <span id="page-13-1"></span>**4.5 Basic Steps**

The following steps will be followed in creating relief shapes. Some of these steps will have to be performed just once and others may have to be repeated to create the reliefs.

- 1. First we will create the Project Workspace.
- 2. Then we will use the Create Sweep operation.
- 3. And after that we will use the Create Puffed operation.
- 4. Then the Create 3D Relief operation.
- 5. Finally we will Export the part as Meshes to use as CAD geometry.

### <span id="page-15-0"></span>**Creating ART Operations**

#### **5.1 Create Project Workspace**

The first step in creating reliefs is to define the project workspace to be used. The project workspace specifies the extents of the finally created model. This can be thought of as a canvas in which we will be creating our 3D model.

1. Click the 3D Relief Operations tab under ART browser and select the Create Project button in the toolbar.

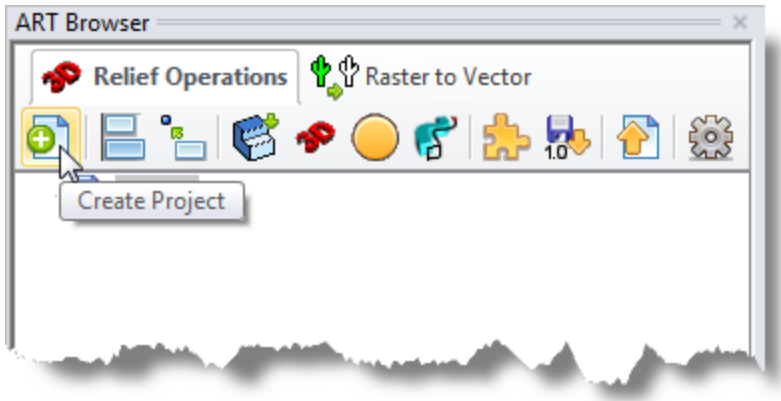

2. After selecting the Create Project icon, the Project Setup dialog will pop up.

Make the following changes in the dialog:

Under Extents, set the Length to 4 and the Width to 10. Under Resolution Settings, set the dots/inches to 150 orselect the radio button for Fine. Selecting the radio button for Fine automatically defaults the dots/inches to 150. Under Color Options, select Display Projects in Relief & Base Colors.

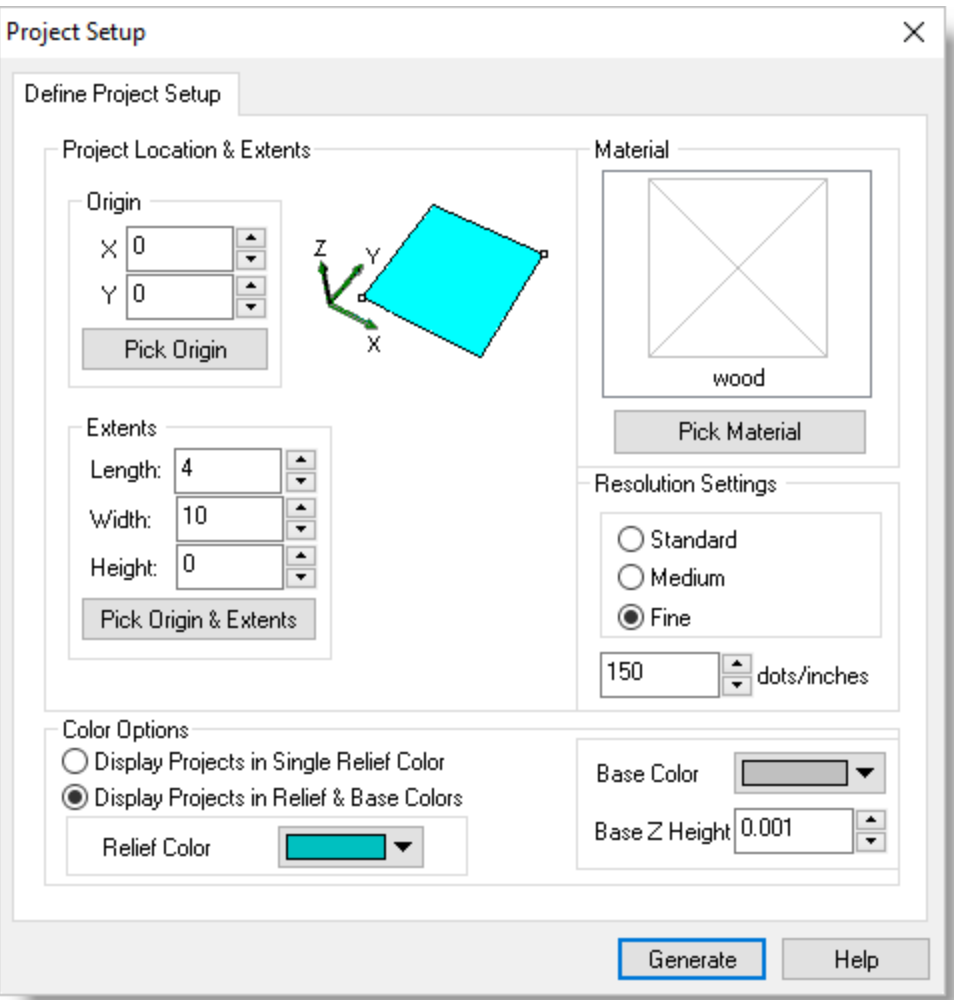

3. Click Generate. The project workspace icon now appears under the Projects folder in the browser area. The project workspace name defaults to "Project1" but can be renamed by right clicking on "Project1" and selecting Rename from the list.

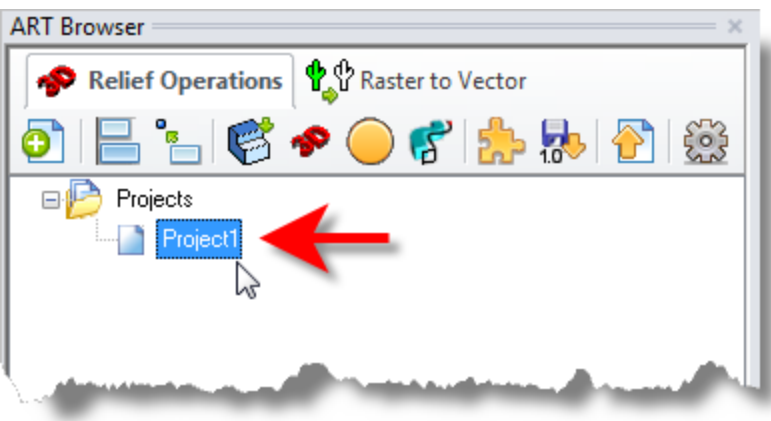

The project workspace will also be displayed in the graphics screen as shown below.

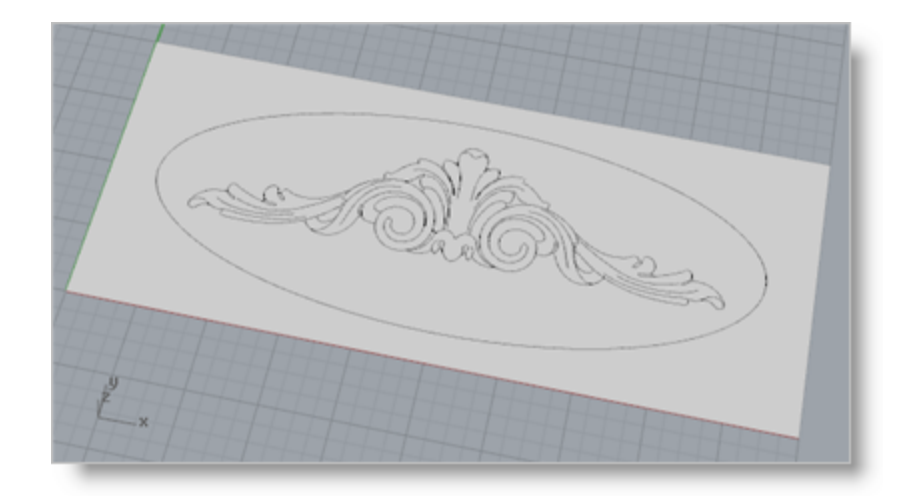

#### <span id="page-17-0"></span>**5.2 Create Sweep Operation**

The Create Sweep Operation allows you to sweep a cross-section shape along the selected rail curve to generate a swept volume. The cross section shapes are selected from a predefined set. The rail curves can be any 2D curve, such as straight lines, arcs, ellipses and NURBS curves modeled in CAD. This is a very useful function typically used to create borders, highlights and even 3D text shapes.

1. Select the Create Swept Volume icon from the 3D Relief Operations toolbar to display the dialog.

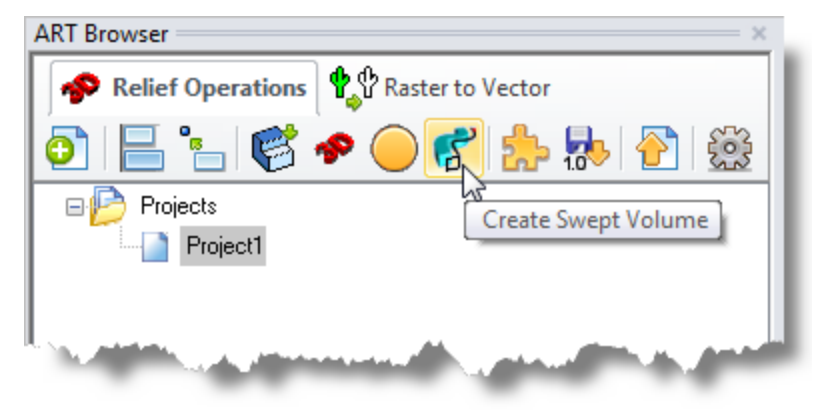

- 2. Under the Create Swept Volume tab select the cross section shape to be Convex Arc from the toolbar at the top. Refer to the dialog shown below.
- 3. Set the Type to Add and under Cross Section set the Scale to 1.
- 4. Then we'll set the X coordinate for arc radius by dragging the point on the arc in the Sweep operation dialog to approximately 0.15 as shown.
- 5. Also, check the box for Fill insides if closed.

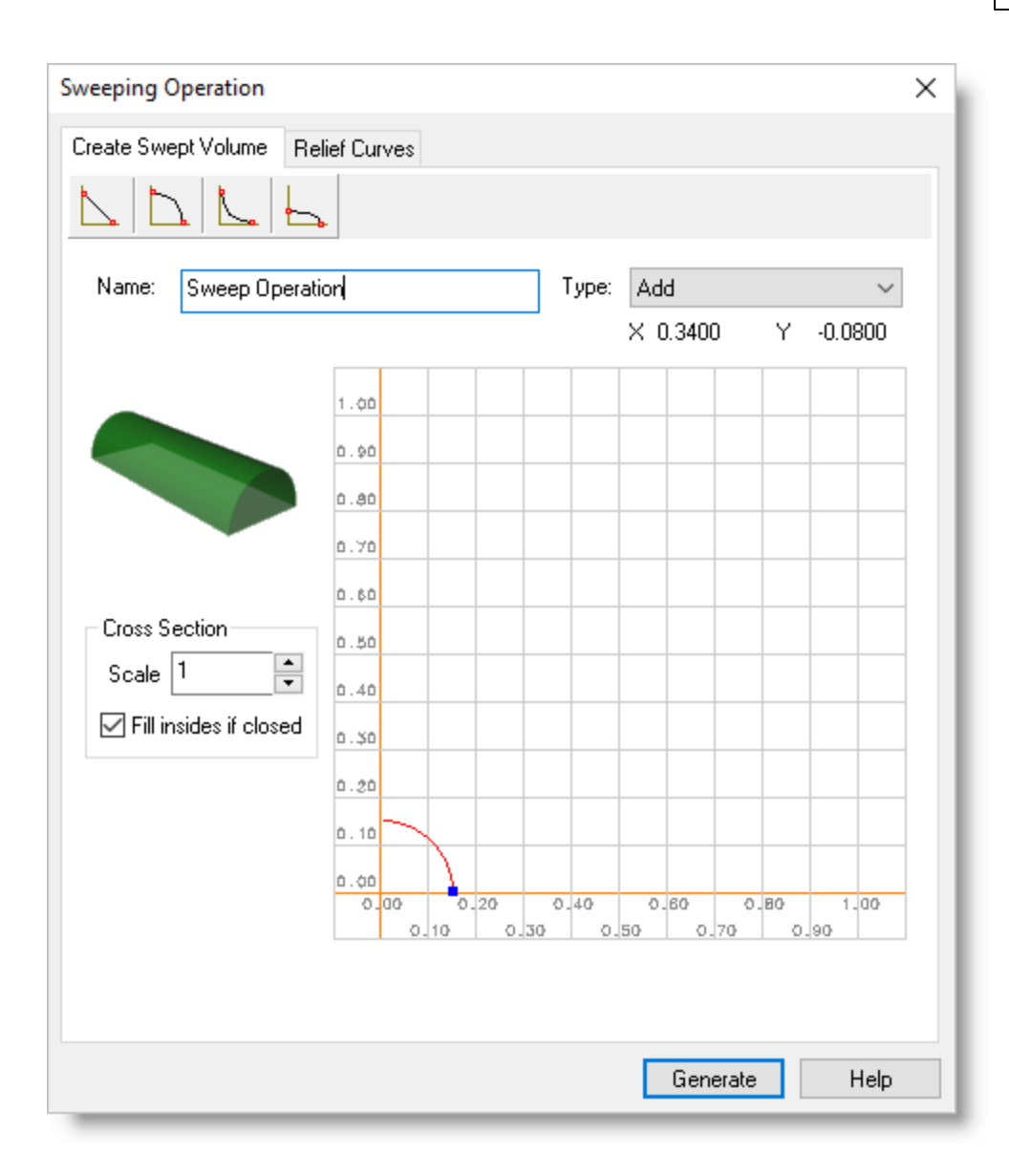

6. Now select the Relief Curves tab and then pick the Select Border Curves button. The dialog will minimize to allow you to select geometry.

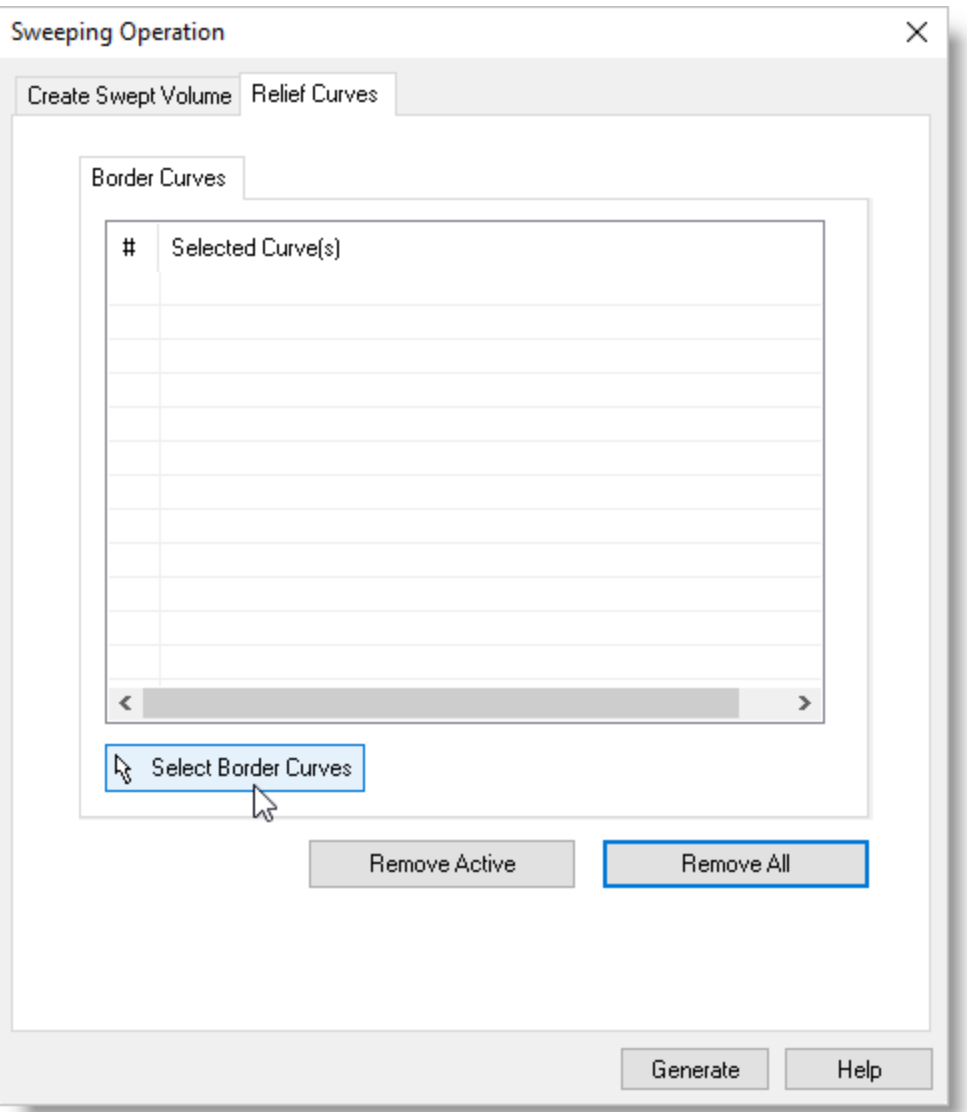

7. Select the outer ellipse and then right-click of press Enter. The dialog will reappear and display the name of the curve we just selected in the list box.

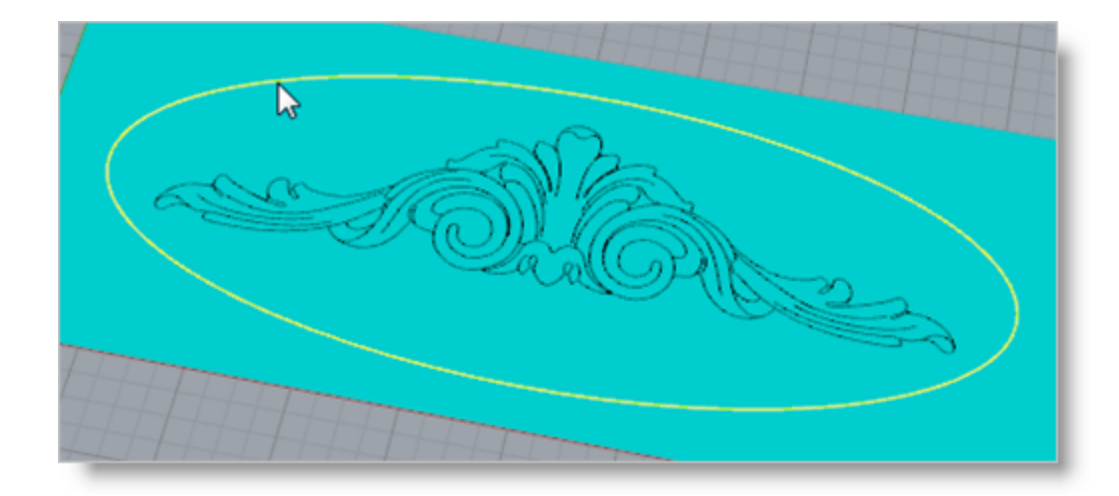

8. Now we pick Generate.

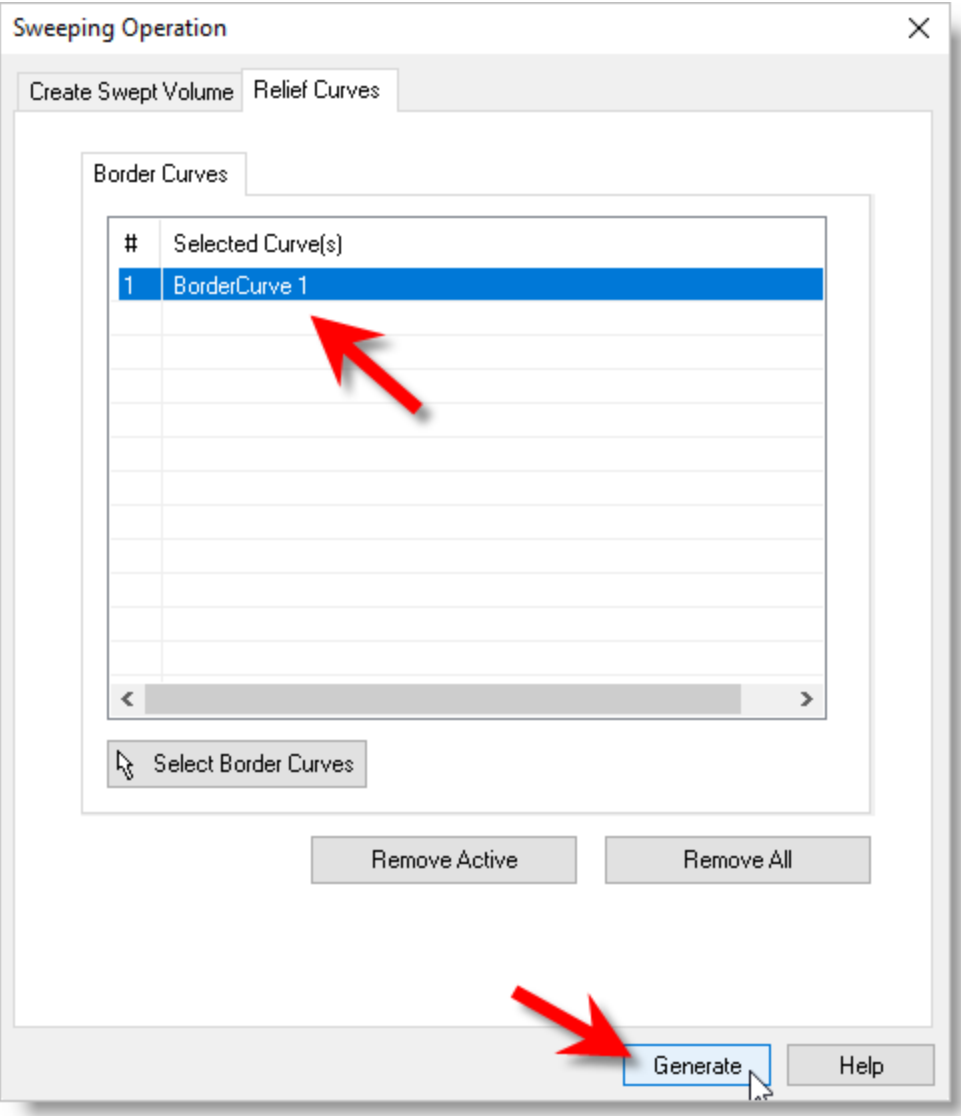

9. A Sweep Operation icon is added to the ART Browser project tree as shown.

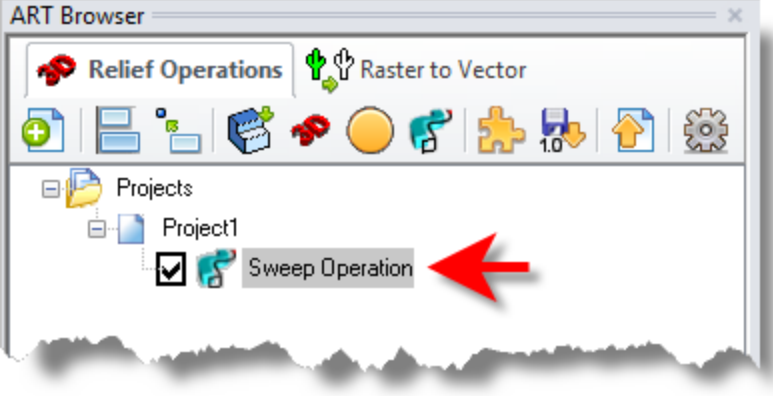

10. The result of the Sweep Operation will also be displayed in the graphics window.

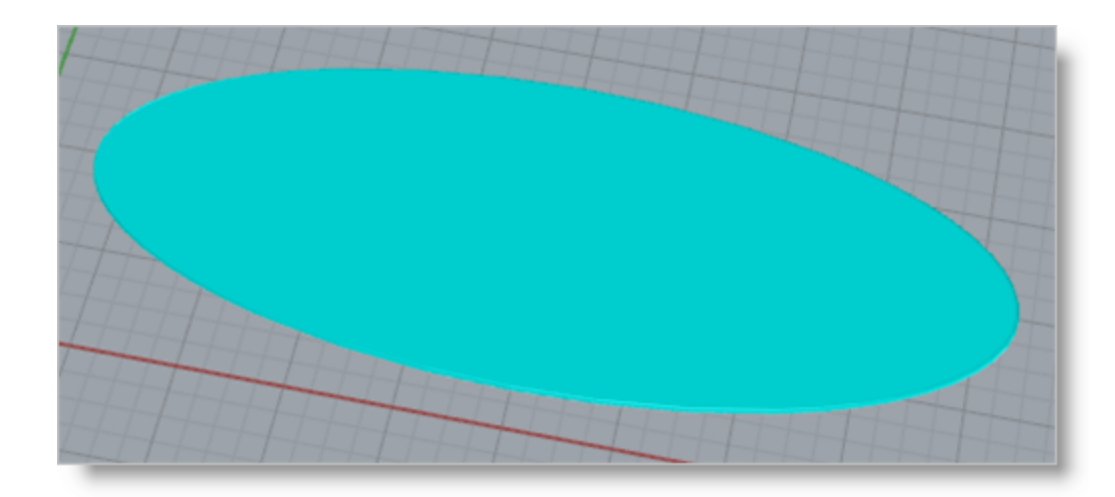

#### <span id="page-22-0"></span>**5.3 Create Puff Operation**

The Create Puff Operation allows you to select one or more border curves and puff up the insides using a shape function that can be selected from a predefined list. The shape of the puff can further be affected by selecting detail curves inside the border curves. This will be illustrated below.

1. Select the Sweep operation we just created. Then, select the Create Puffed Volume icon from the 3D Relief Operations toolbar to display the dialog.

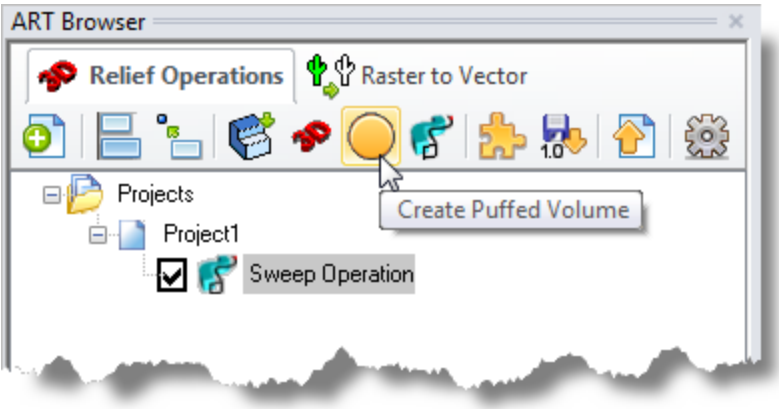

- 2. The Puffing Operation dialog will pop up. Then, select the Sphere icon from the toolbar.
- 3. Now set the Type to Add and the Max. Puffing Height to 0.5.
- 4. Select the point on the arc to modify the puff cross-section
- 5. Under Smoothing, make sure the box is checked and then set the smoothing scale to 6. You can use the slider, the up/down arrows or simply enter the value.

The dialog should now look as shown below:

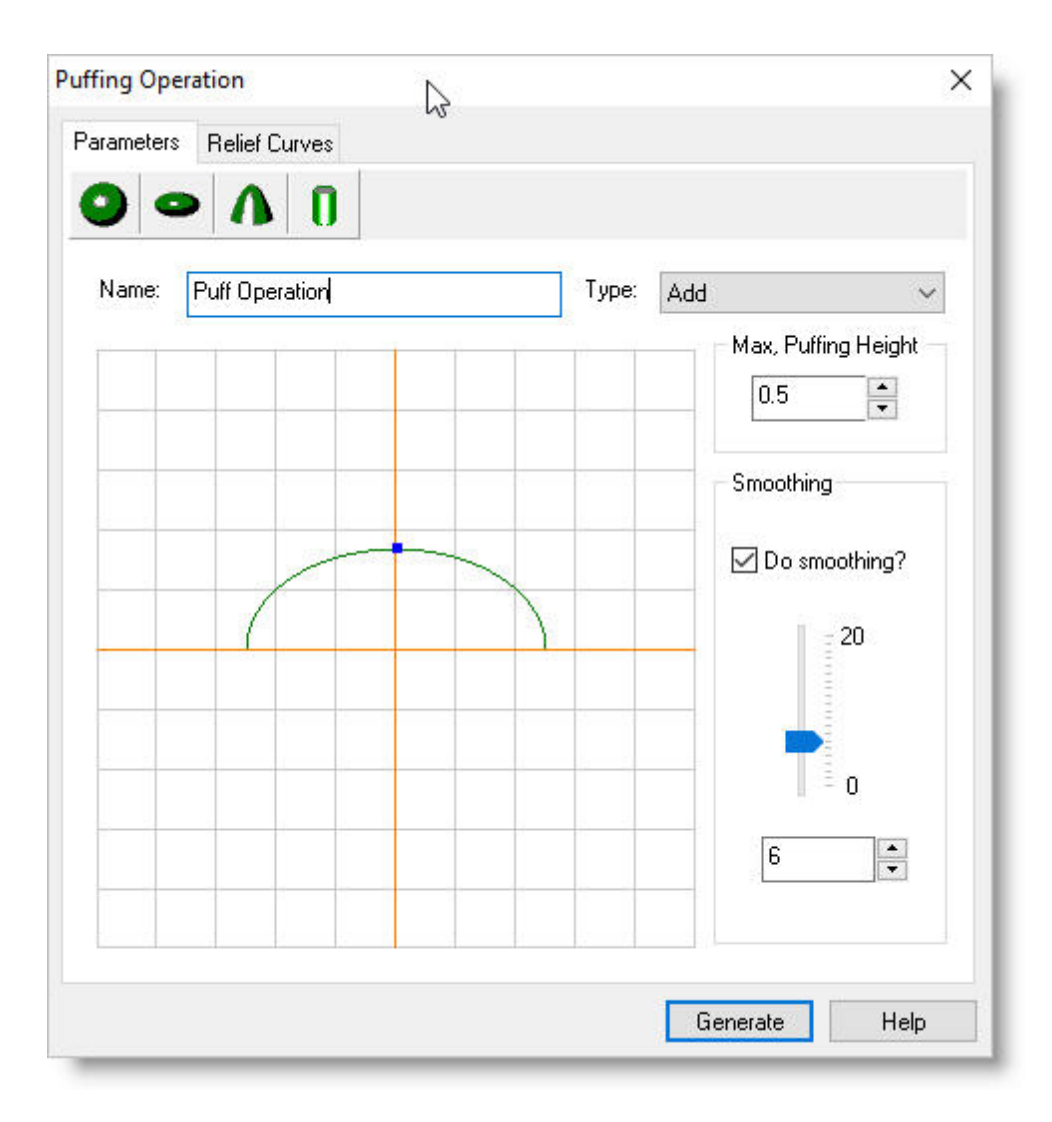

- 6. Next, select the Relief Curves tab. This tab contains two sub-tabs named Border Curves and Detail Curves.
- 7. Select the default border curve BorderCurve1 from the previous operation and then pick the Remove Active button to remove it from the Selected Curve(s) list.

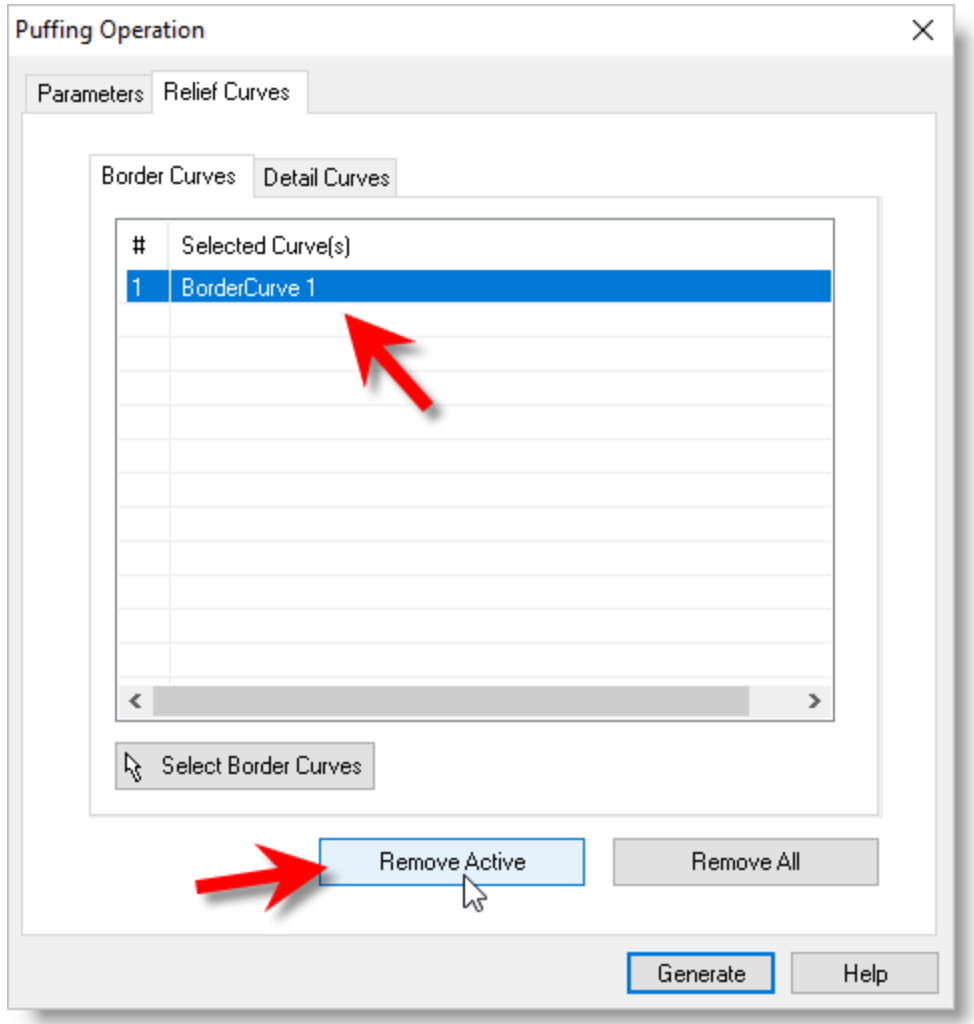

8. Now, pick the Select Border Curves button. The dialog will minimize to allow you to select geometry.

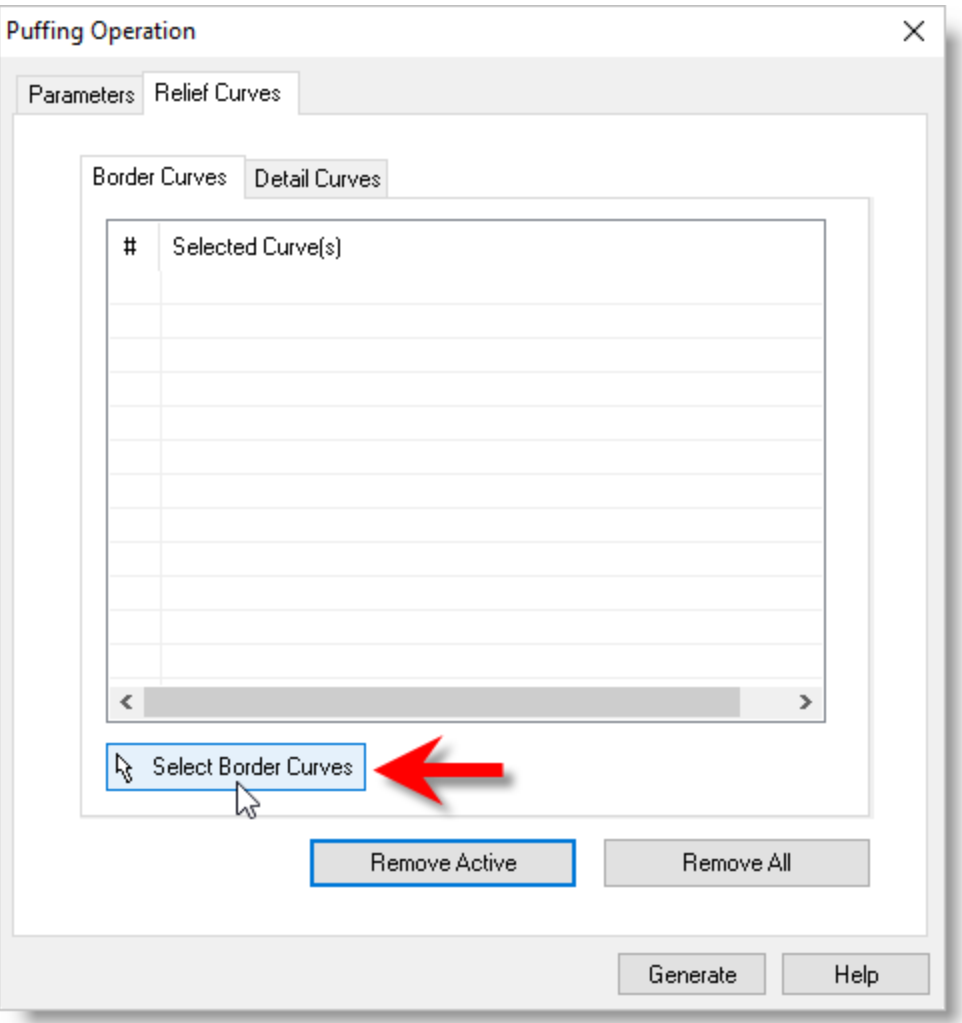

9. Now, we'll select the border profile of our relief geometry as shown below. Right-click or press Enter and the Create Puff Operation dialog will reappear.

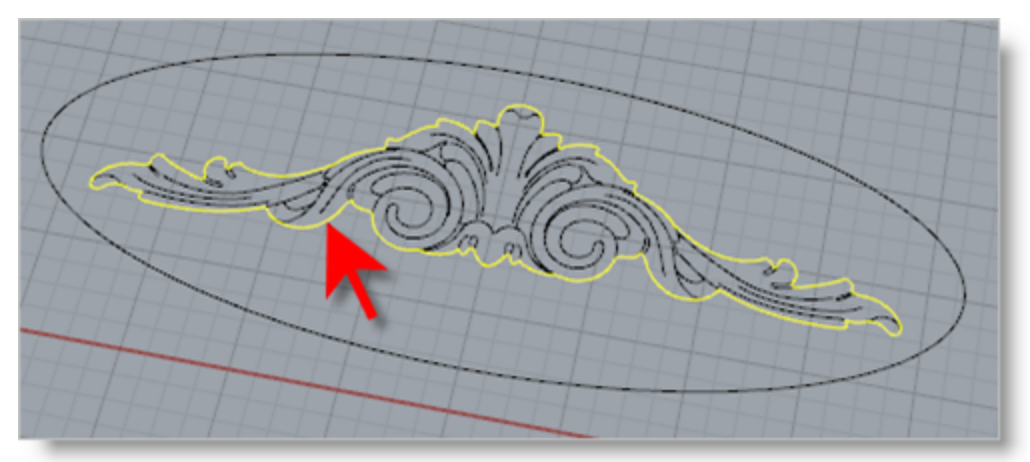

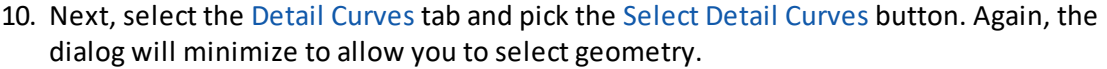

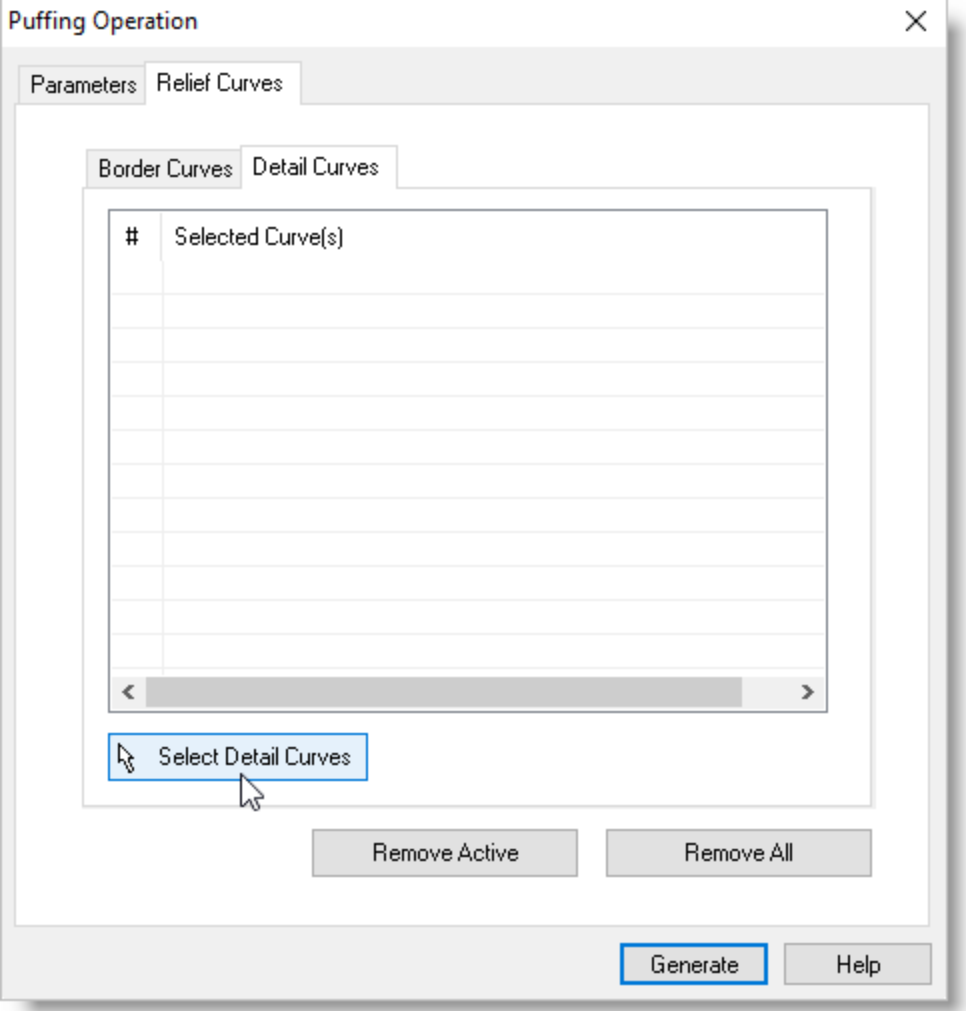

11. Now, while pressing the left-mouse button, drag a selection window around the detail curves.

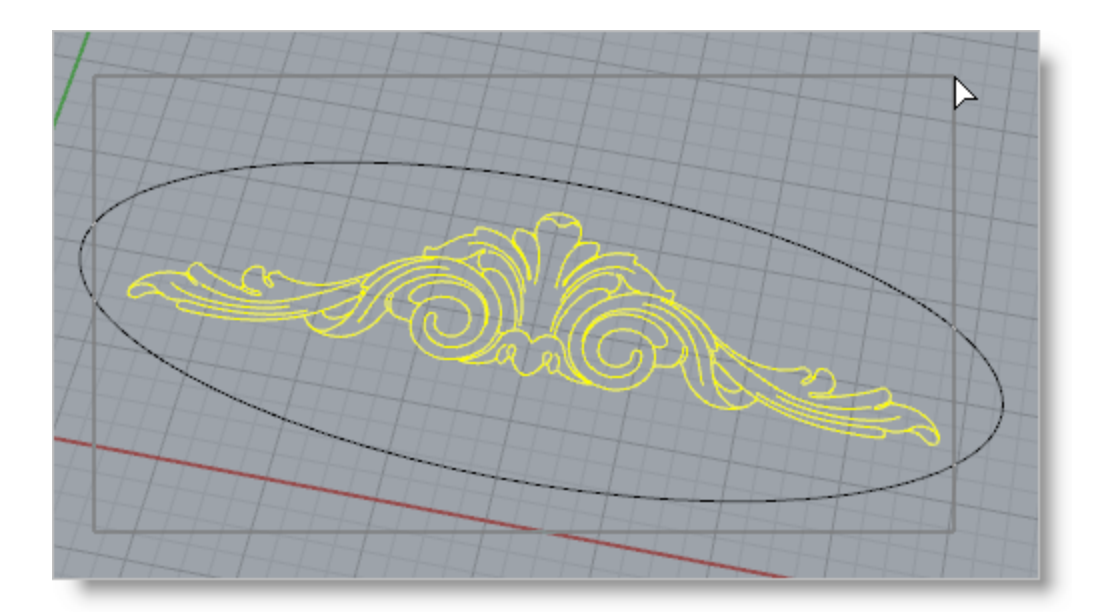

12. If the selection window captures unwanted curves as we have done here, you can exclude them by pressing the CTRL key and then selecting the curves you want to exclude. When the details curves are selected, right-click or press Enter to complete the selection.

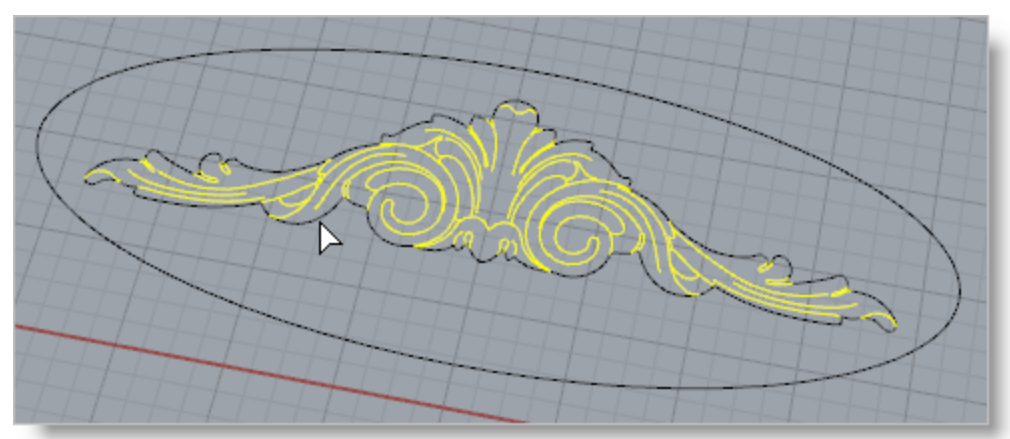

Note that selecting a Curve from the list also highlights it in the graphics window.

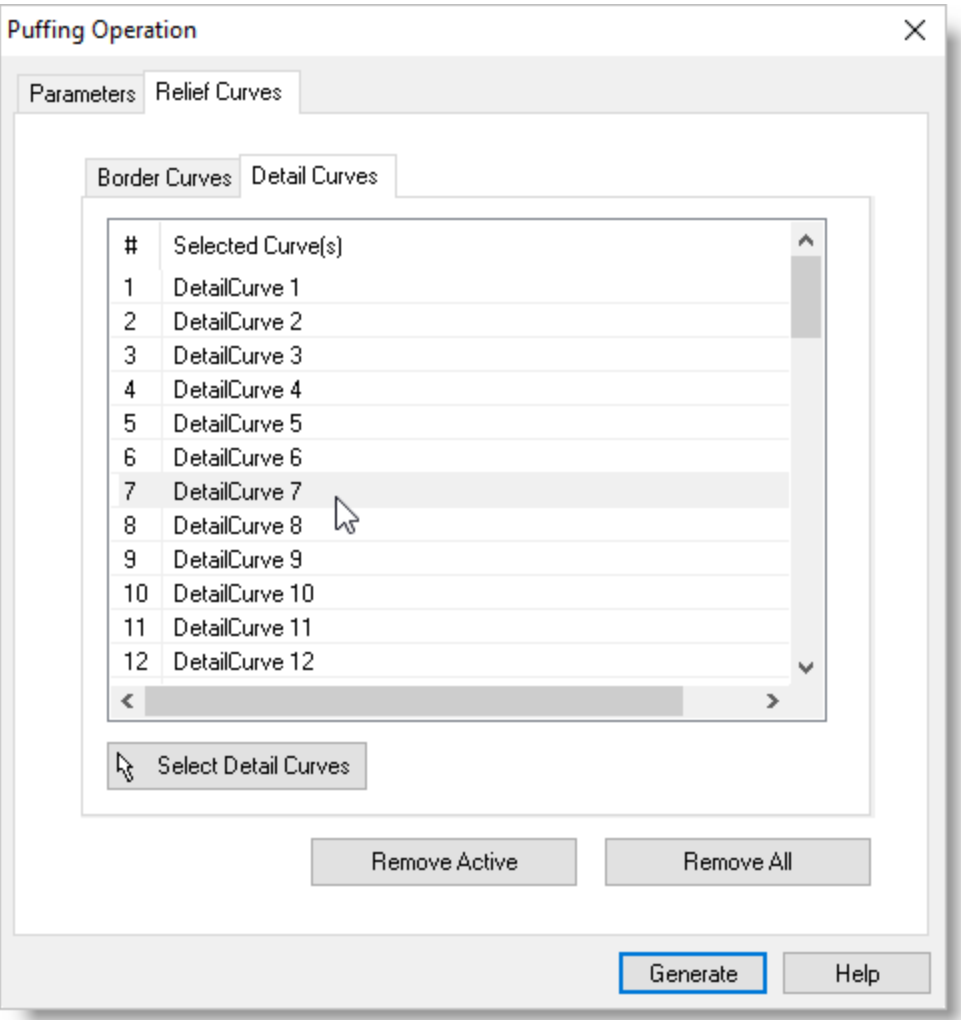

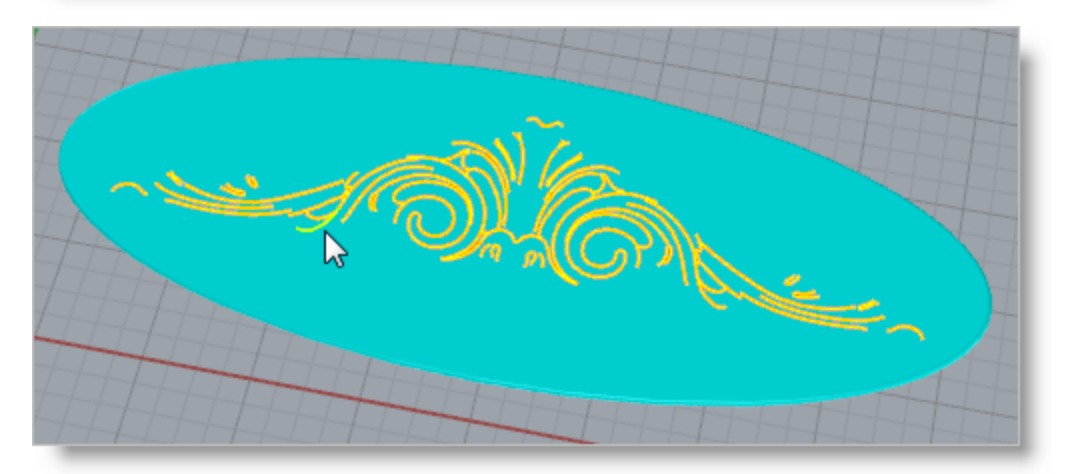

Alternatively, you can select one or more curves listed in the dialog and then pick the Remove Active button to remove them from the list.

13. Now with our Detail Curves selected, we can pick the Generate button.

This will create a Puff Operation icon and append it to the end of the project tree in the ART browser as shown above. If this icon is not highlighted as shown above, select it and the geometry created by the Puff Operation will be displayed in the graphics screen as shown below.

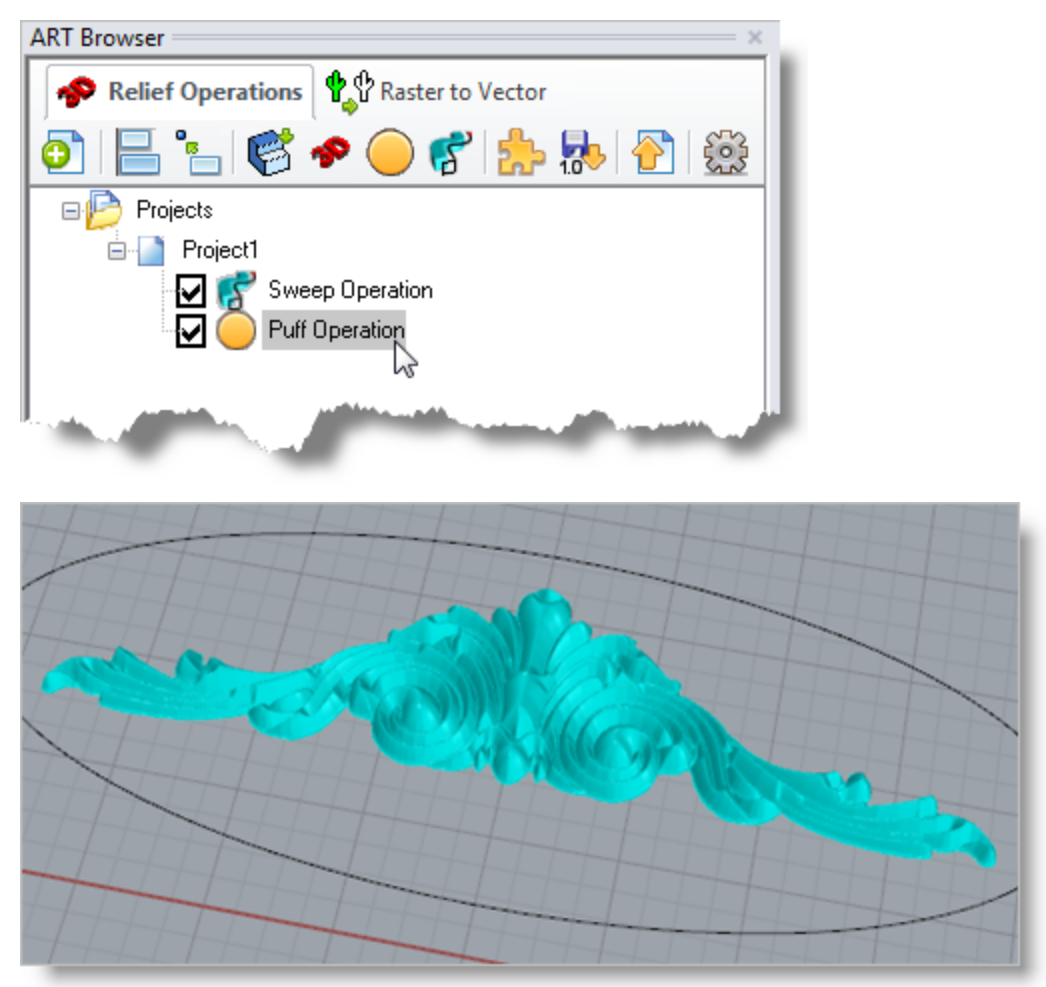

#### <span id="page-29-0"></span>**5.4 Create 3D Relief Operation**

The Create 3D Relief Operation allows you to convert a color bitmap image to gray scale image, which in turn will be converted into a 3D model by assigning a height value to each of the pixel gray scale values in the gray scale raster image. Thus the darker the gray value, the lower it will be in height. This process can be quite useful in creating 3D geometry out of hard to model images such as a texture map.

1. From the ART Browser, select the Puff Operation that we just created.

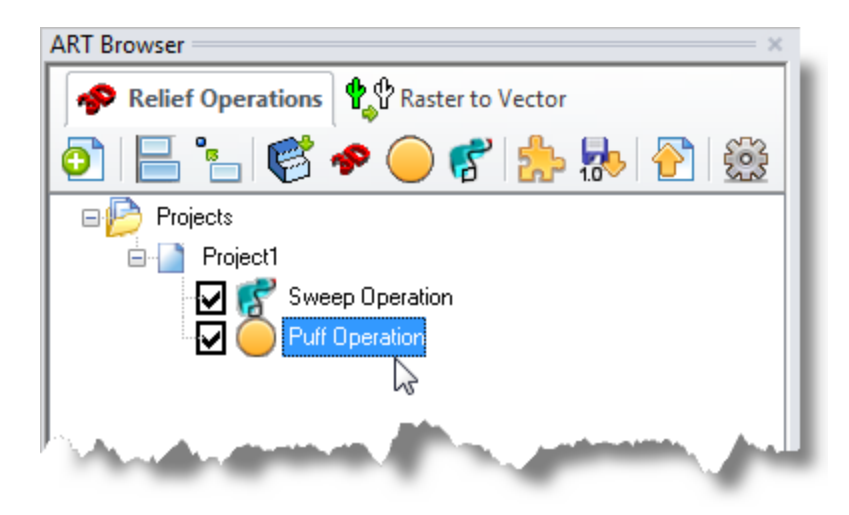

2. From the 3D Relief Operations toolbar, select the Create 3D Relief icon and the file browser will display.

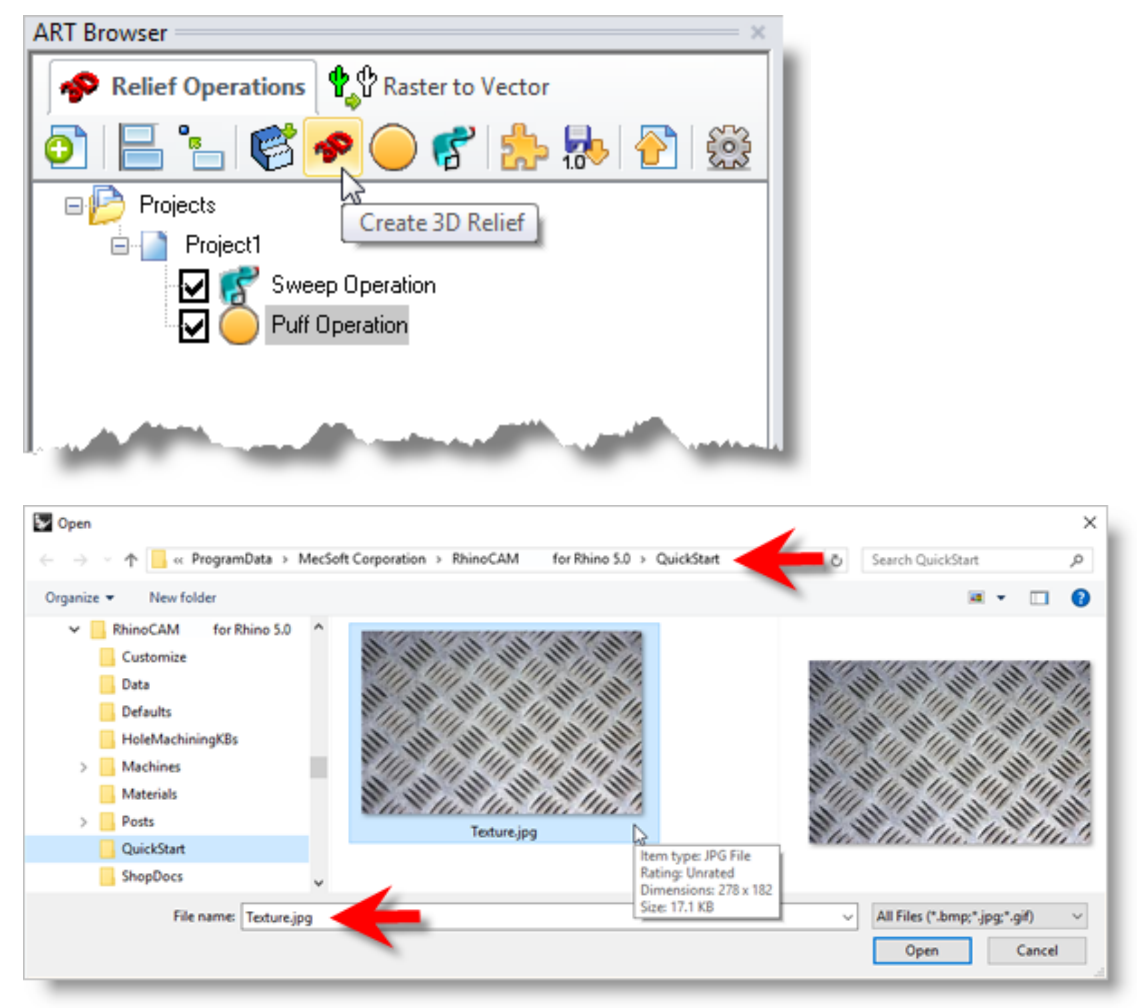

3. Now, select the Texture.jpg bitmap image file located in the QuickStart folder and then pick Open and the 3D Relief Operation dialog will display.

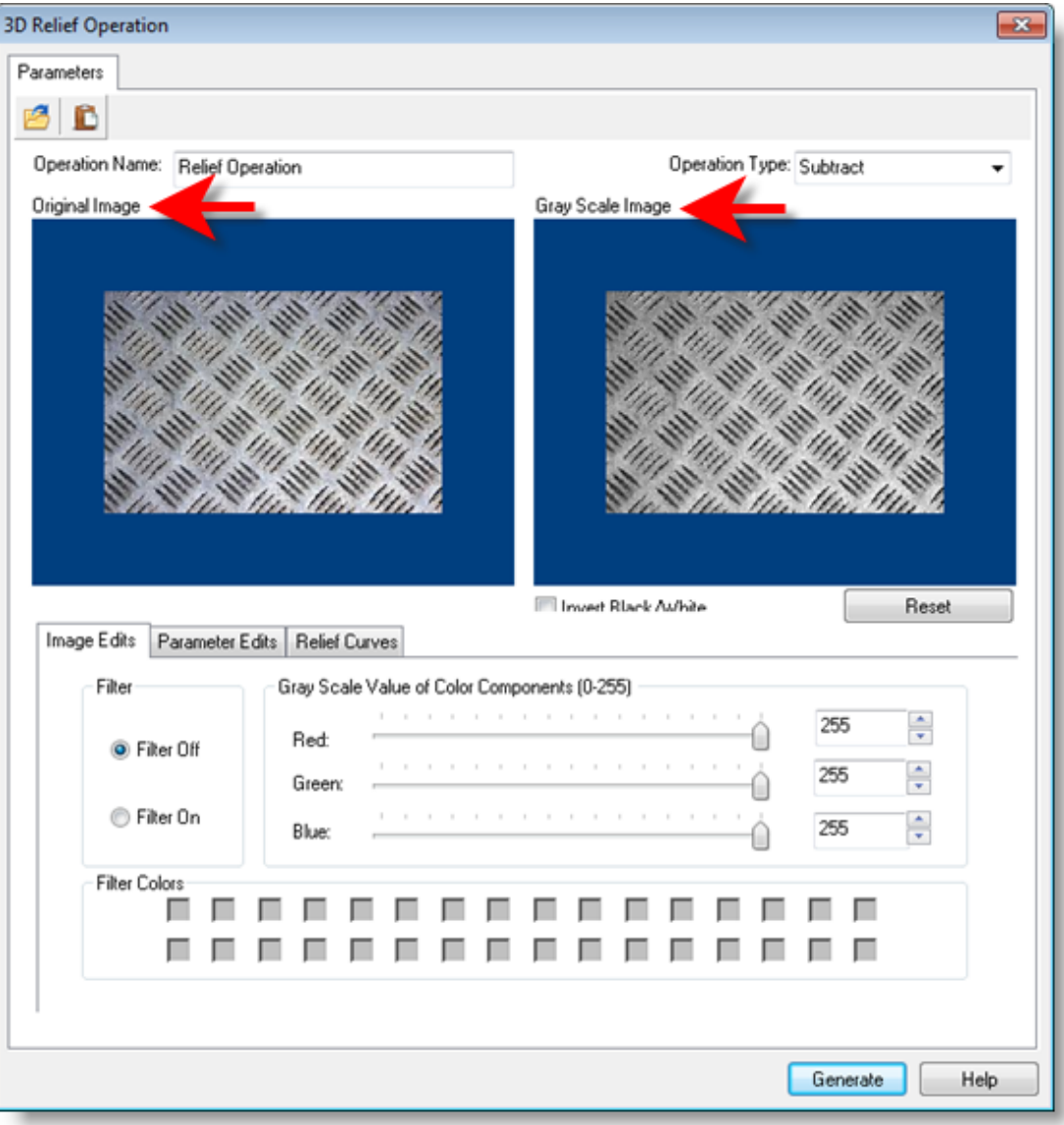

Note that the Original Image is displayed on the left and the resulting Grey Scale Image preview is on the right.

- 4. First we'll change the Operation Type to Add and then check the box to Invert Black/White.
- 5. Then on the Image Edits tab, make sure Filter Off is selected. This will update the Gray Scale Image preview on the right.

 $\Box$  If you turn on the Filter On button you can selectively remove colors from the bitmap image from consideration in the color to gray scale conversion process.

You can also control the how the gray scale values ought to be mapped to the color values under this scenario using the corresponding slider controls. The dialog will dynamically update the resulting gray scale bitmap on the dialog as you modify these controls.

Your dialog should look like this:

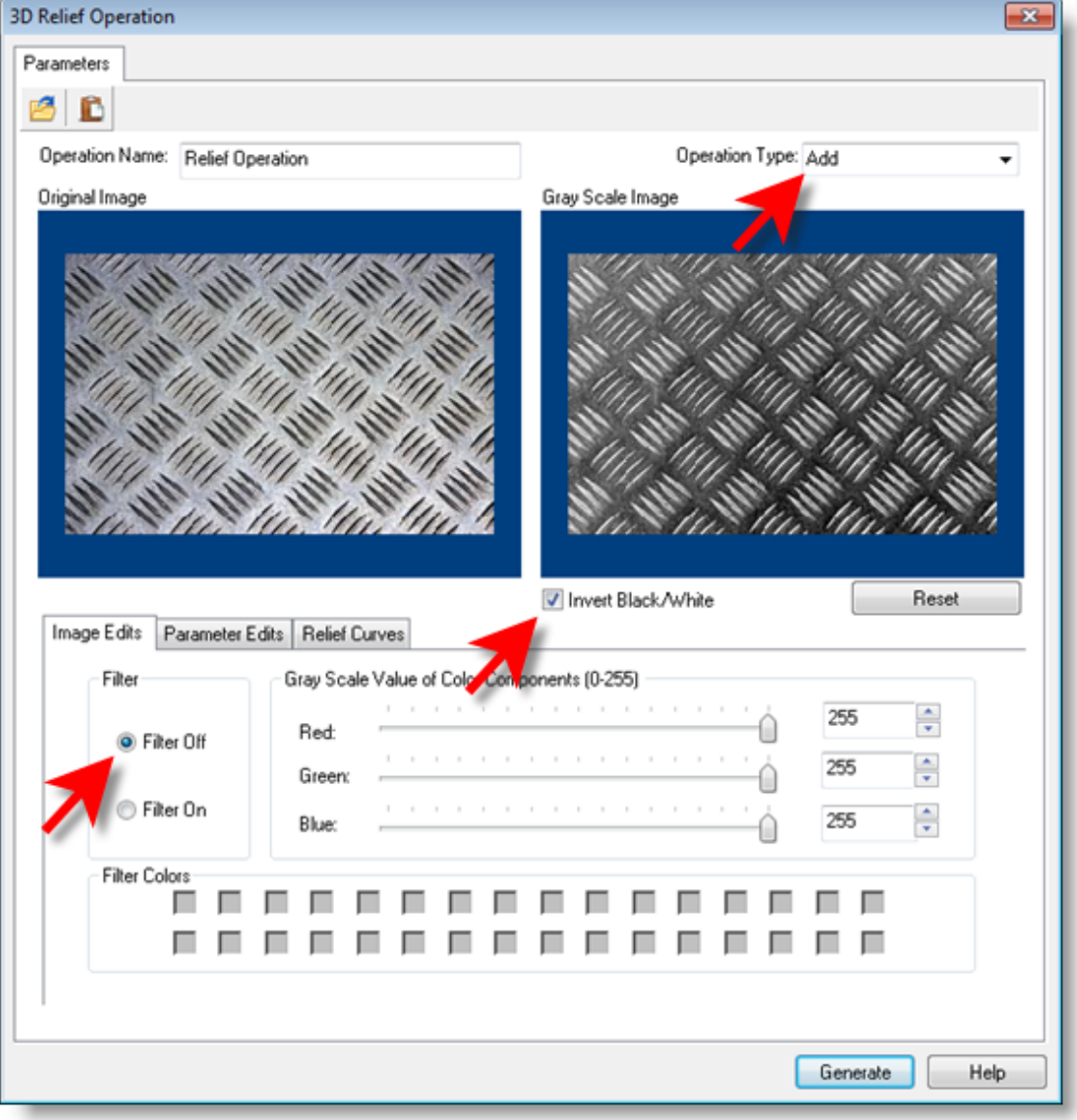

- 6. Now, select the Parameter Edits tab and uncheck Use Image Size and then also uncheck Maintain Aspect Ratio.
- 7. We'll also change the Width (W) to 10 and the Height (H) to 4 to scale the image to our project size.
- 8. In the future, you can also select the Pick button. This allows you to select two diagonal points to define the relief width and height.
- 9. Next we'll change the Relief Height (R) to 0.025. This means that white pixels on the gray scale image will be assigned a height value of 0.025 and black pixels will be assigned a height value of 0.0. All other gray scale values will be assigned a height between these two values.
- 10. Now, under Smoothing we'll type in a value of 12. You can also use the slider or up/down arrows to set this value. Smoothing is performed to remove any abrupt changes in height from pixilation in the graphics file.

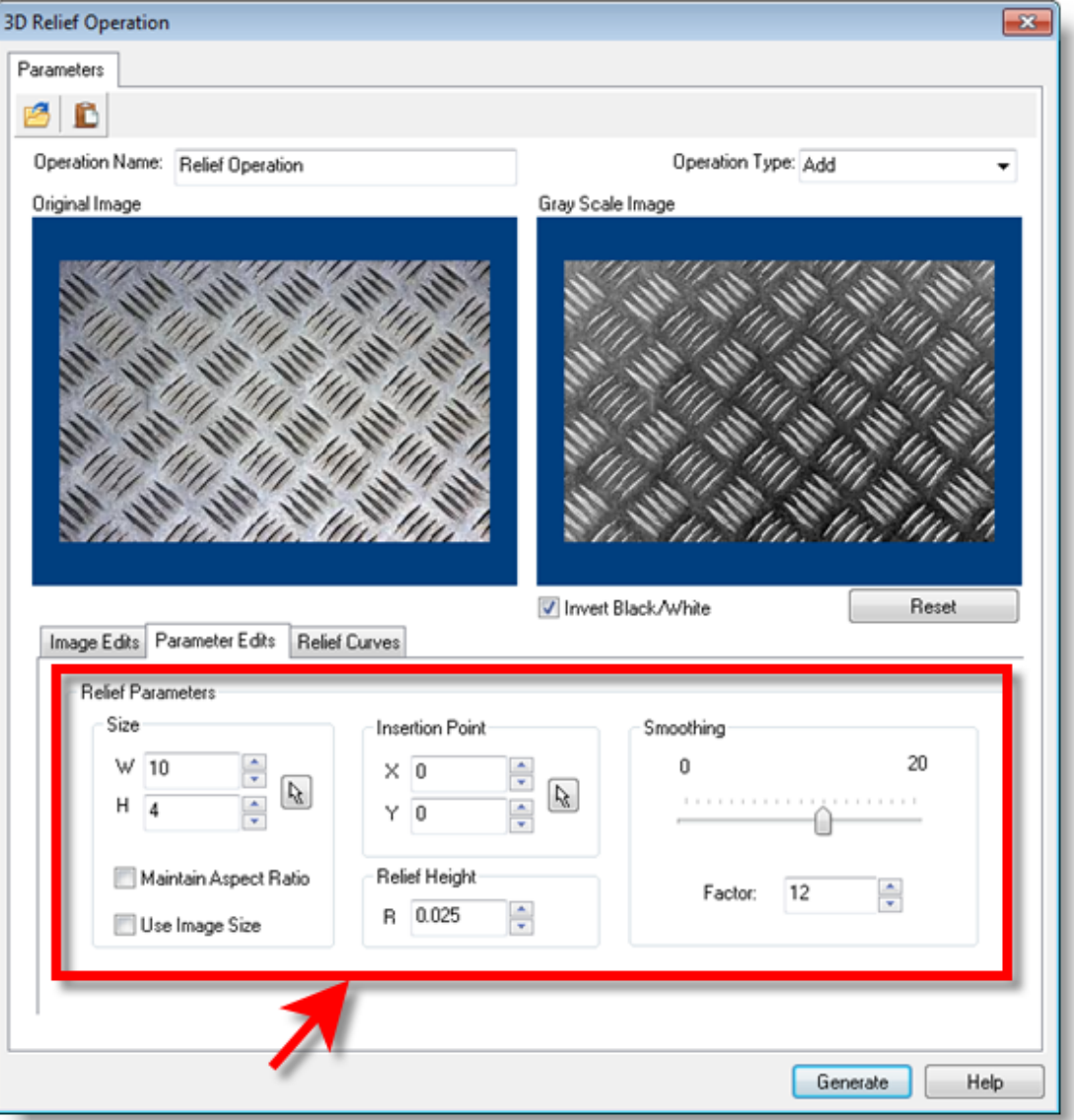

Your dialog should now look like this:

11. Now, select the Relief Curves tab and notice the Border Curves tab within. Border Curves are used to restrict relief geometry within the extents of the selected curves. Select the default BorderCurve 1 from the previous operation and then pick the Remove Active button to remove it from the Selected Curve(s) list.

12. Now pick the Select Border Curves button. The dialog will minimize to allow us to select border curves.

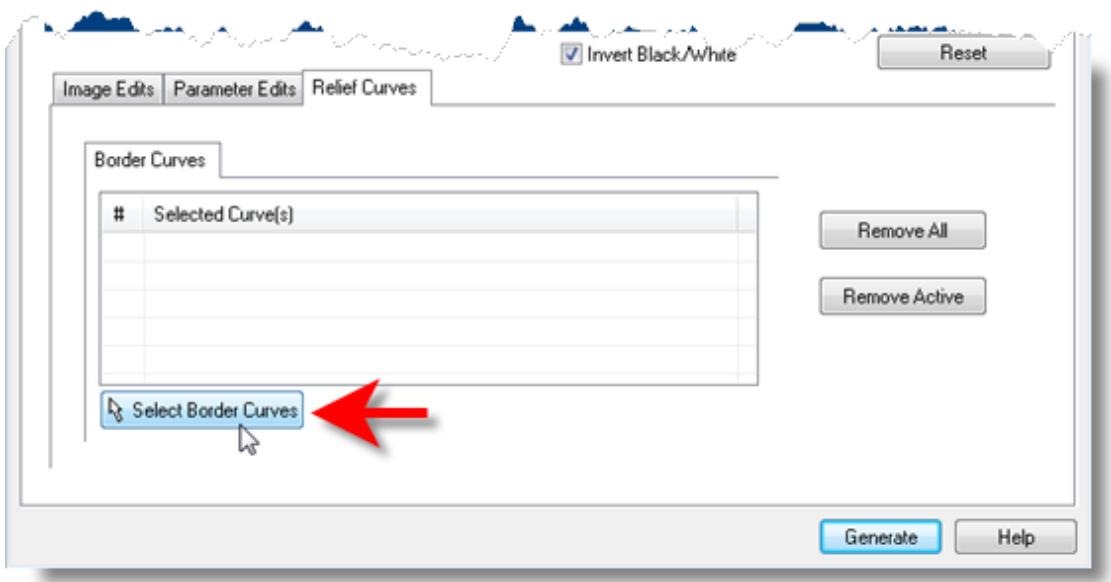

13. For the border, select the outer elliptical curve and then right-click or press Enter and the dialog displays once again.

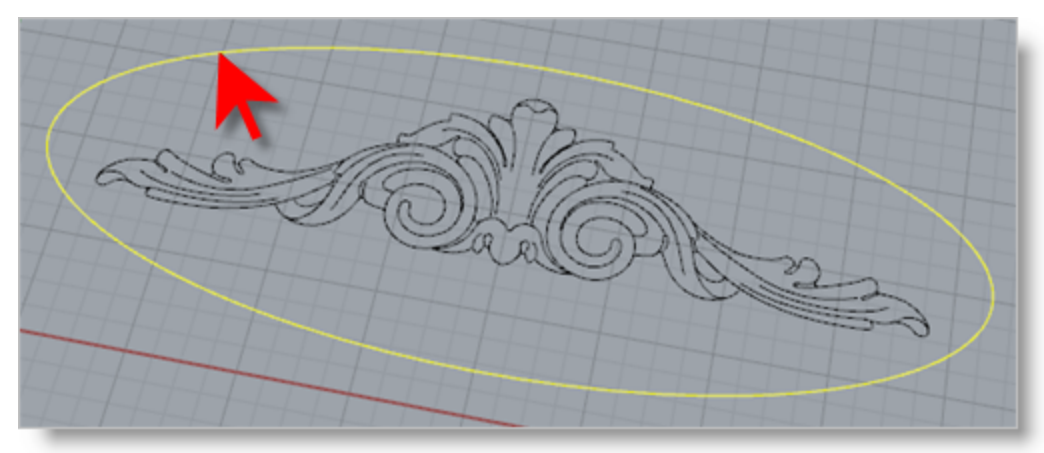

14. Finally, we pick Generate to create the Relief Operation and append it to the Project Tree in the Art Browser.

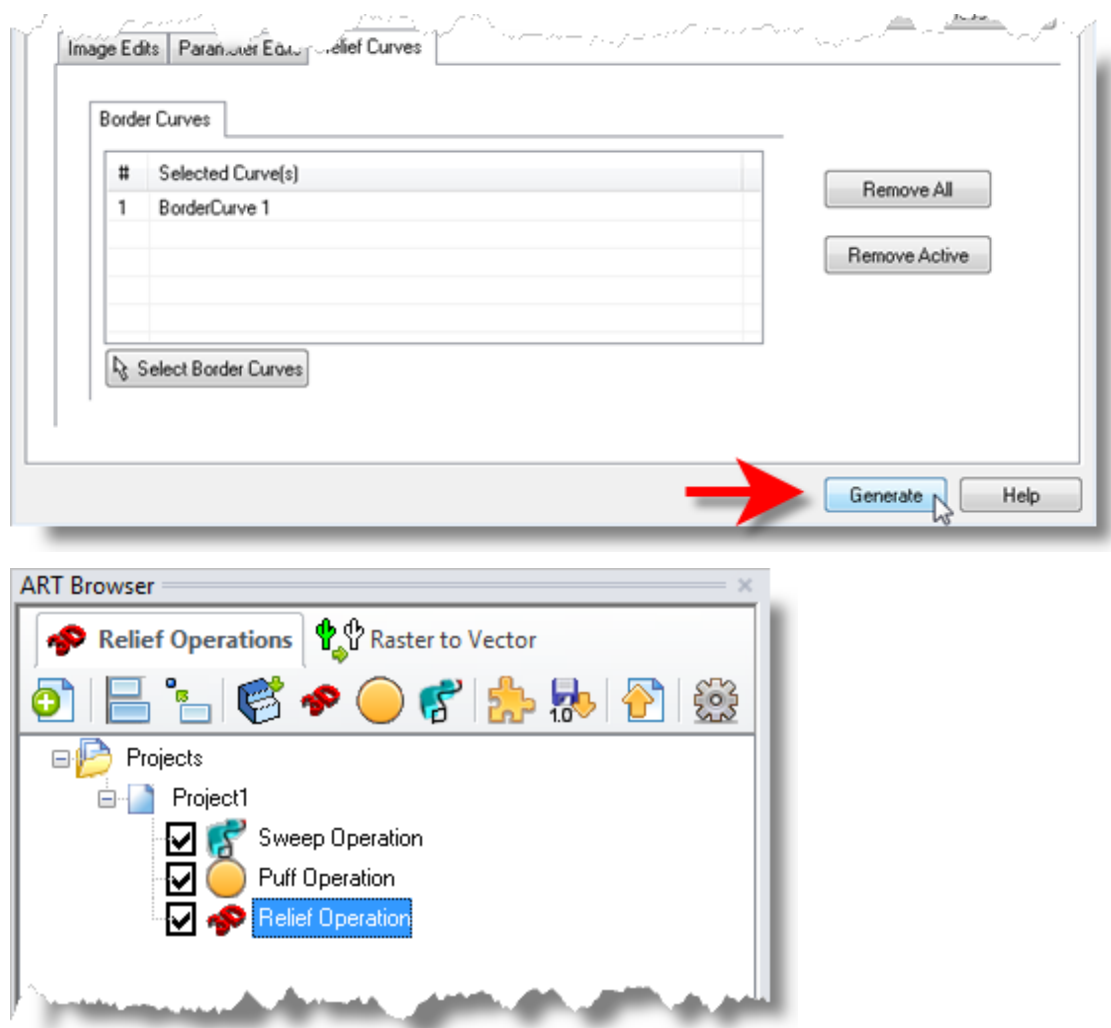

- 15. Selecting an operation from the Project Tree will display it in the Graphics Window.
- 16. To see all three operations we created together, select Project1 from the Project Tree.

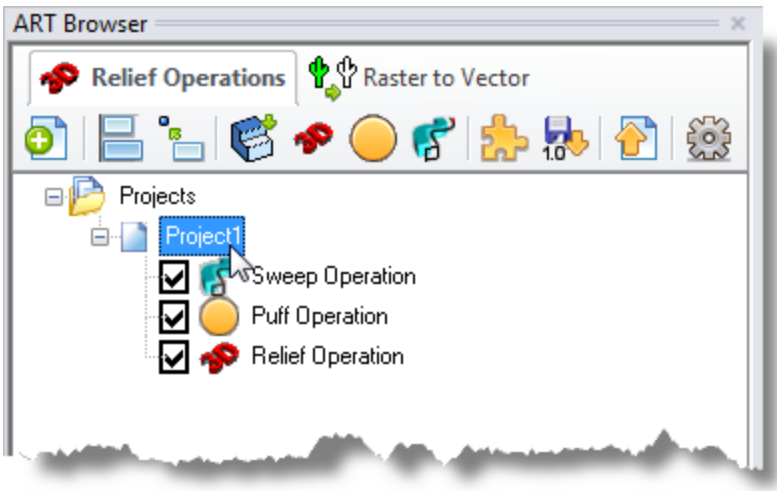

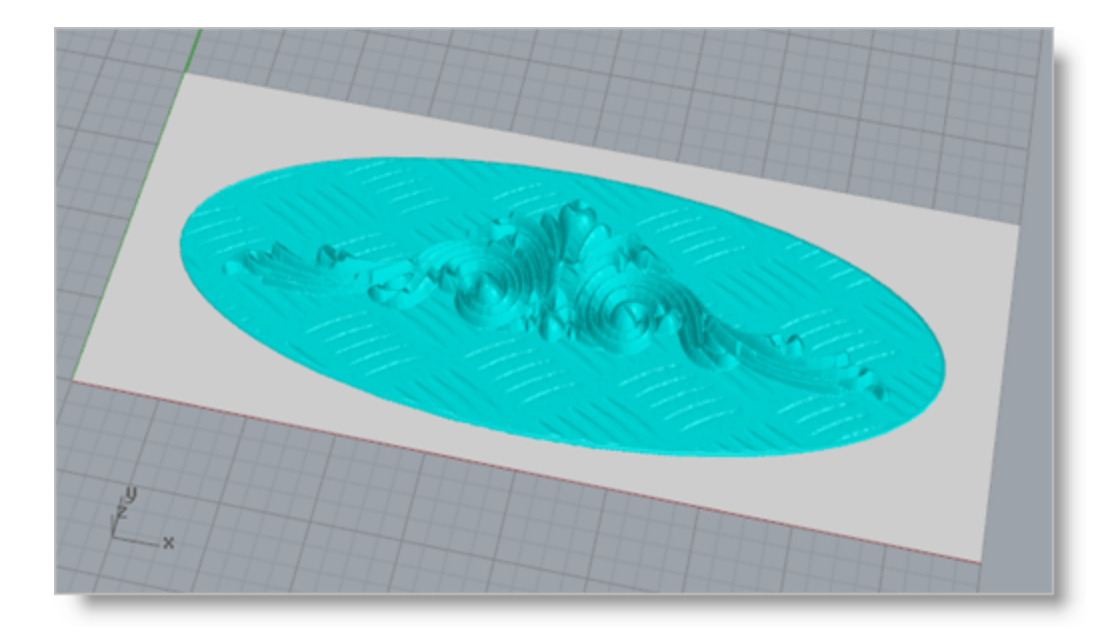

#### <span id="page-37-0"></span>**Export as Meshes to CAD**

The resultant geometry obtained by the combination of all three operations that we have created thus far can be visualized by selecting the Project1 icon under the project tree in the ART browser. It should be noted that by selecting each individual operation in the project tree, the ART module will only display the geometry corresponding to the selected operation.

We can now export the project as a 3D mesh to be used within the CAD design system.

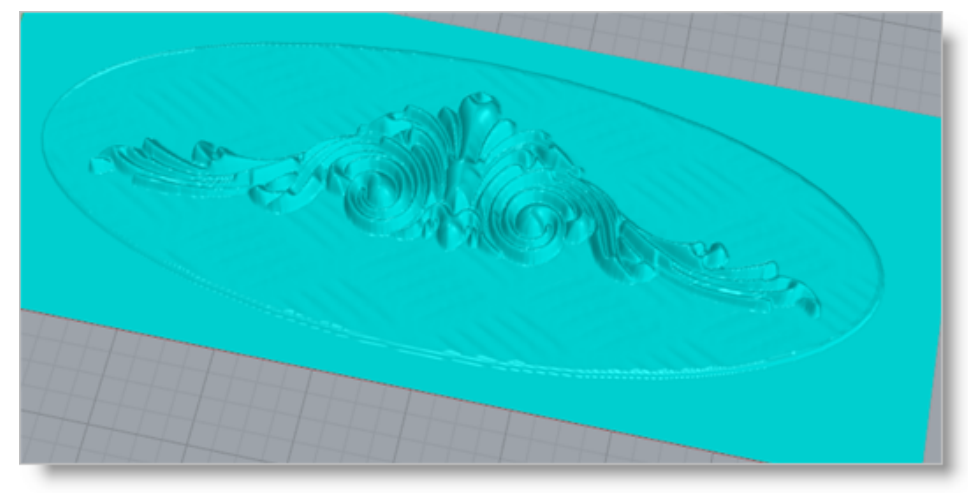

**Completed Project Geometry**

1. Select Project1 and then from the 3D Relief Operations tab, select Export as meshes to CAD. Note that you must export the 3D Relief Operations before the geometry can be used within the CAD system.

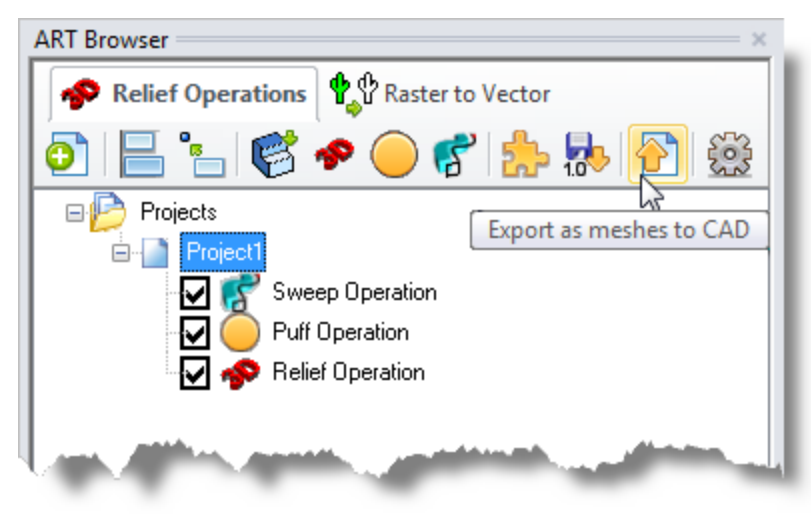

2. Once the export is completed, select the Projects folder at the top of the Projects Tree to see ONLY the CAD mesh geometry in the graphics window.

Unless the Export as meshes to CAD function is used, the geometry will not be H available to the CAD system. The display of the geometry in the graphics

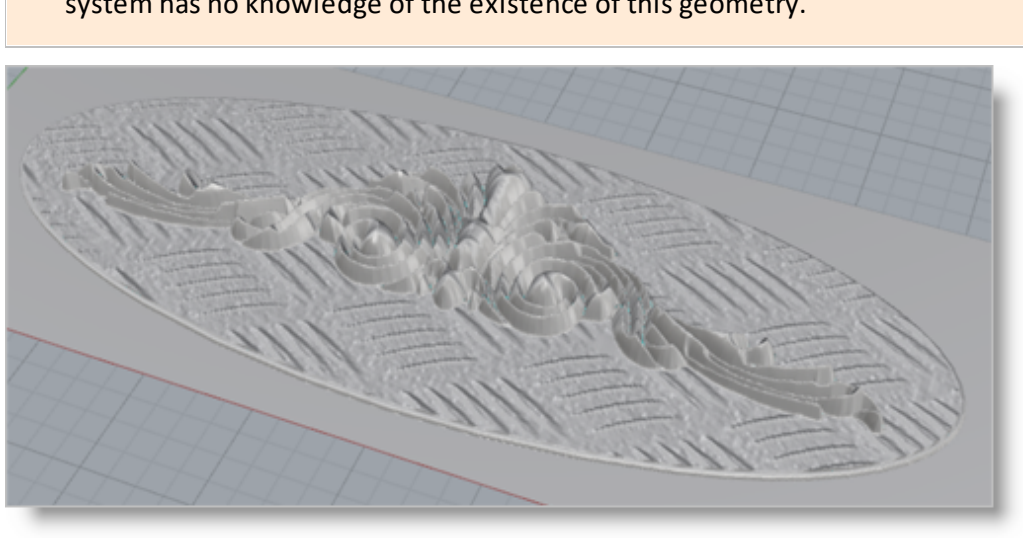

screen, before the export is performed, is done by the ART system and the CAD system has no knowledge of the existence of this geometry.

**Resulting 3D Mesh**

This completes the Quick Start tutorial for the RhinoCAM 2023 ART module.

#### <span id="page-39-0"></span>**More Resources**

Download this PDF Guide for a list of the available RhinoCAM Resources.

#### $\Box$ **2023 RhinoCAM Resource Guide**

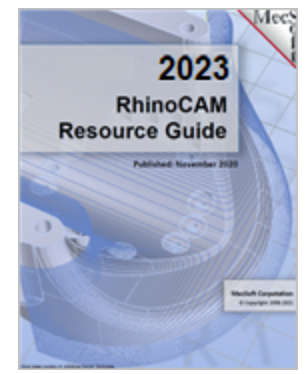

#### **The 2023 RhinoCAM Resource Guide!**

*18 Pages*

Lists PDF downloads and Online resources including Quick Start Guides, Reference Guides, Exercise Guides, Tutorials and More.

Prefer Printed [Documentation?](https://mecsoft.sharefile.com/d-s1f30805039ea48eab362265e01e56c34) Check Here!

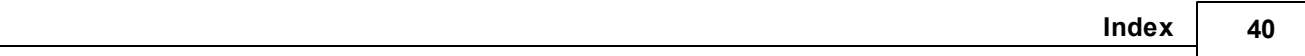

# **I n d e x**

## **- A -**

About the ART Module [7](#page-7-1)

## **- B -**

Basic Steps [1](#page-13-1) 3

## **- C -**

Create 3D Relief Operation [2](#page-29-0) 9 Create Project Workspace [1](#page-15-0) 5 Create Puff Operation [2](#page-22-0) 2 Create Sweep Operation [1](#page-17-0) 7

## **- E -**

Export as Meshes to CAD [3](#page-37-0) 7

#### **- L -**

Launching the ART Module [1](#page-10-1) 0 Loading the Part Model  $1<sup>7</sup>$  $1<sup>7</sup>$ 1

## **- R -**

Running VisualCAD/CAM [1](#page-10-0) 0

## **- S -**

Strategy [1](#page-13-0) 3

## **- U -**

U s e ful Tip s [7](#page-7-0) Using this Guide [8](#page-8-0)

## **- W -**

Where to go for more help [3](#page-39-0) 9